# swissbit®

User Manual

# **Swissbit iShield Key**

iShield Key FIDO2 [USB-A/NFC] iShield Key Pro [USB-A/NFC]

Date: 10 March 2023 Document Version: 1.0.0

Copyright 2022 by Swissbit AG

This document as well as the information or material contained is copyrighted. Any use not explicitly permitted by copyright law requires prior consent of Swissbit AG. This applies to any reproduction, revision, translation, storage on microfilm as well as its import and processing in electronic systems, in particular.

The information or material contained in this document is property of Swissbit AG and any recipient of this document shall not disclose or divulge, directly or indirectly, this document or the information or material contained herein without the prior written consent of Swissbit AG.

All copyrights, trademarks, patents and other rights in connection herewith are expressly reserved to Swissbit AG and no license is created hereby.

Subject to technical changes.

All brand or product names mentioned are trademarks or registered trademarks of their respective holders.

# <span id="page-2-0"></span>**Table of Contents**

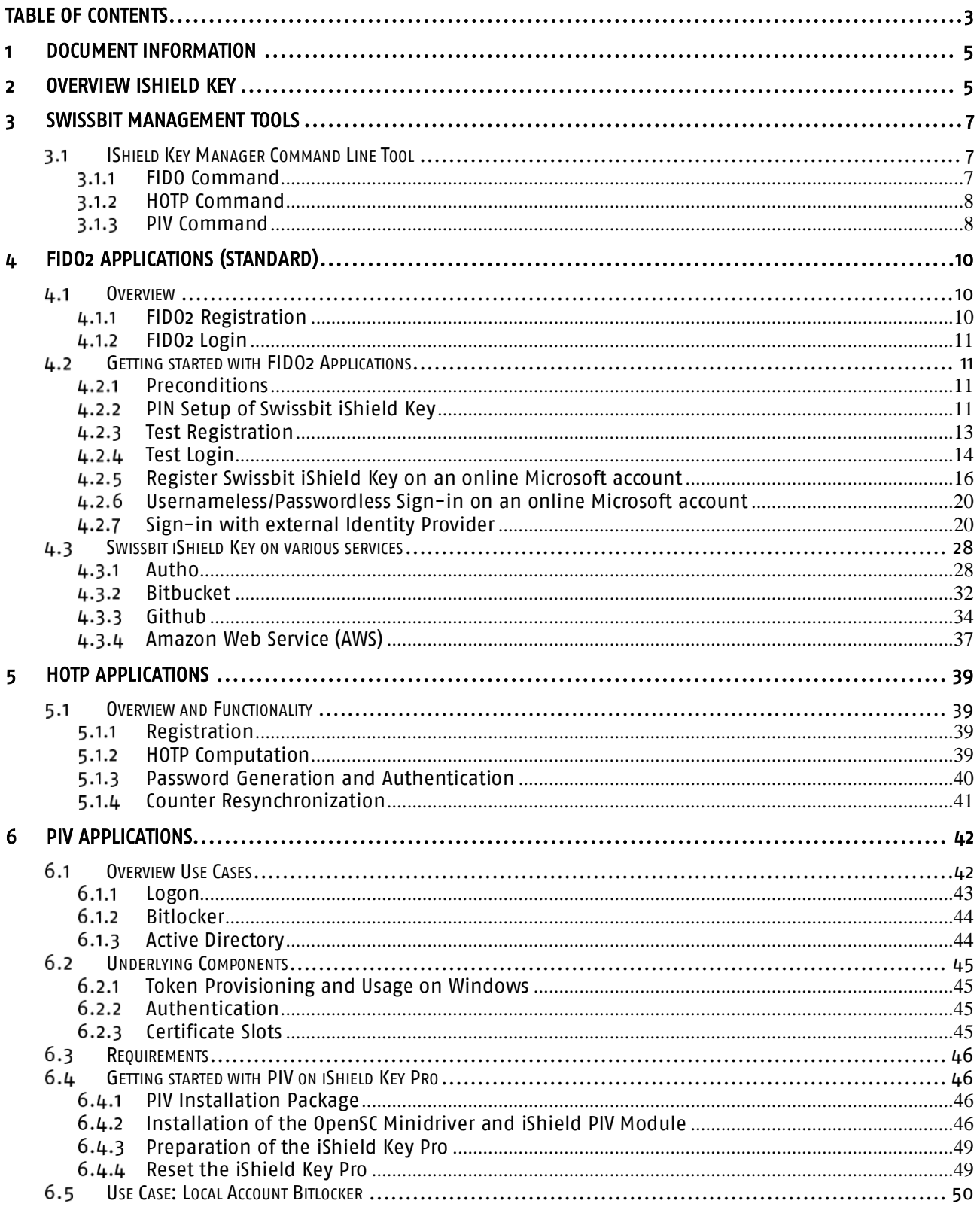

# **swissbit**®

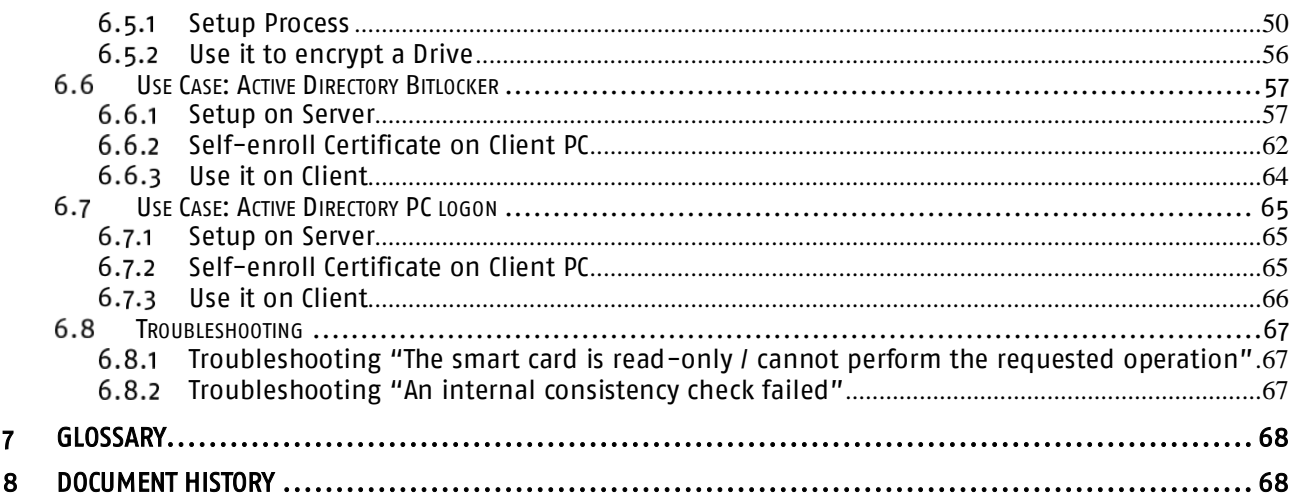

# <span id="page-4-0"></span>**1 Document Information**

This document describes how to get started with your Swissbit iShield Key FIDO2 [USB-A/NFC] (hereinafter referred to as "iShield Key FIDO2"), and iShield Key Pro [USB-A/NFC] (hereinafter referred to as "iShield Key Pro") security key. The iShield Key FIDO2 and iShield Key Pro offer strong authentication that is simple, secure and flexible. They also protect users against online attacks such as phishing, social engineering and account takeover.

The iShield Key FIDO2 supports FIDO2 and U2F standards to protect online accounts. The iShield Key Pro implement a one-chip solution with multiple applets installed to support various use cases. The iShield Key Pro supports, additionally to FIDO2 applications, generation of HMAC-based one-time passwords (HOTP) and personal identification and verification (PIV). You can find an overview of supported use cases and references to more detailed descriptions later in this document in section [2.](#page-4-1) Section [3](#page-6-0) introduces the management tools accompanying the security key. Eventually, the uses cases are explained by applet in section [4,](#page-9-0) section [5](#page-38-0) and section [6.](#page-41-0) Sectio[n 4](#page-9-0) gives in-depth guidance on how to get started with the FIDO2 functionality, sectio[n 5](#page-38-0) explains the HOTP generation and usage and section [6](#page-41-0) presents how to provision and use your iShield Key Pro key as a PIV device.

In section 4, the iShield Key FIDO2 is utilized for all FIDO2 use cases since it shares the same functionality as the iShield Key Pro. Sections 5 and 6 are specifically applicable to the iShield Key Pro and do not pertain to the iShield Key FIDO2.

In the following, "iShield Key" will be used in scenarios where both iShield Key FIDO2 and iShield Key Pro are compatible.

We highly recommend registering to the **Swissbit Developer Portal**. We will keep you up-to-date on important product information. Additionally, you can subscribe to receive emails for new blog posts and other product related content.

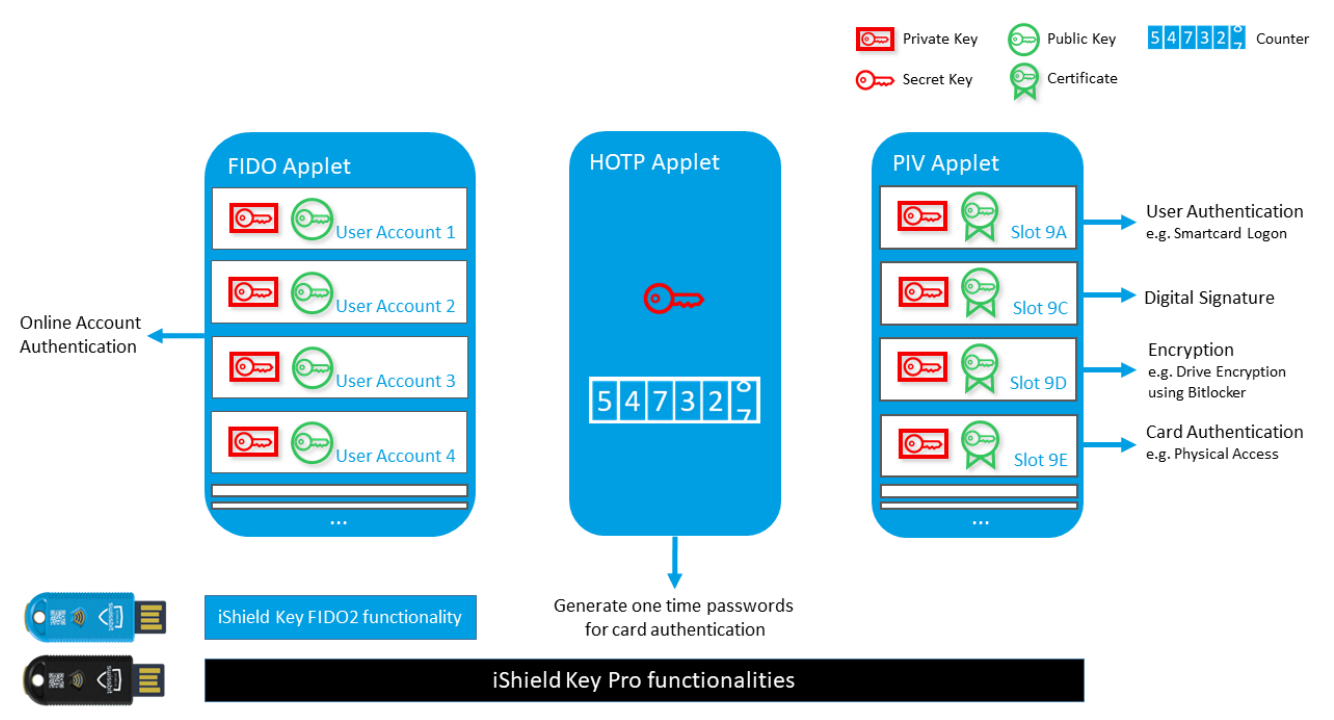

# <span id="page-4-1"></span>**2 Overview iShield Key**

The Swissbit iShield Key FIDO2 security key has the FIDO2 applet installed only, and the Swissbit iShield Key Pro

security key has the FIDO2, HOTP and PIV applets installed. In this section, you can find the functionalities that support your use cases.

The following table guides you to the correct section in this guide for a more detailed description of your use case:

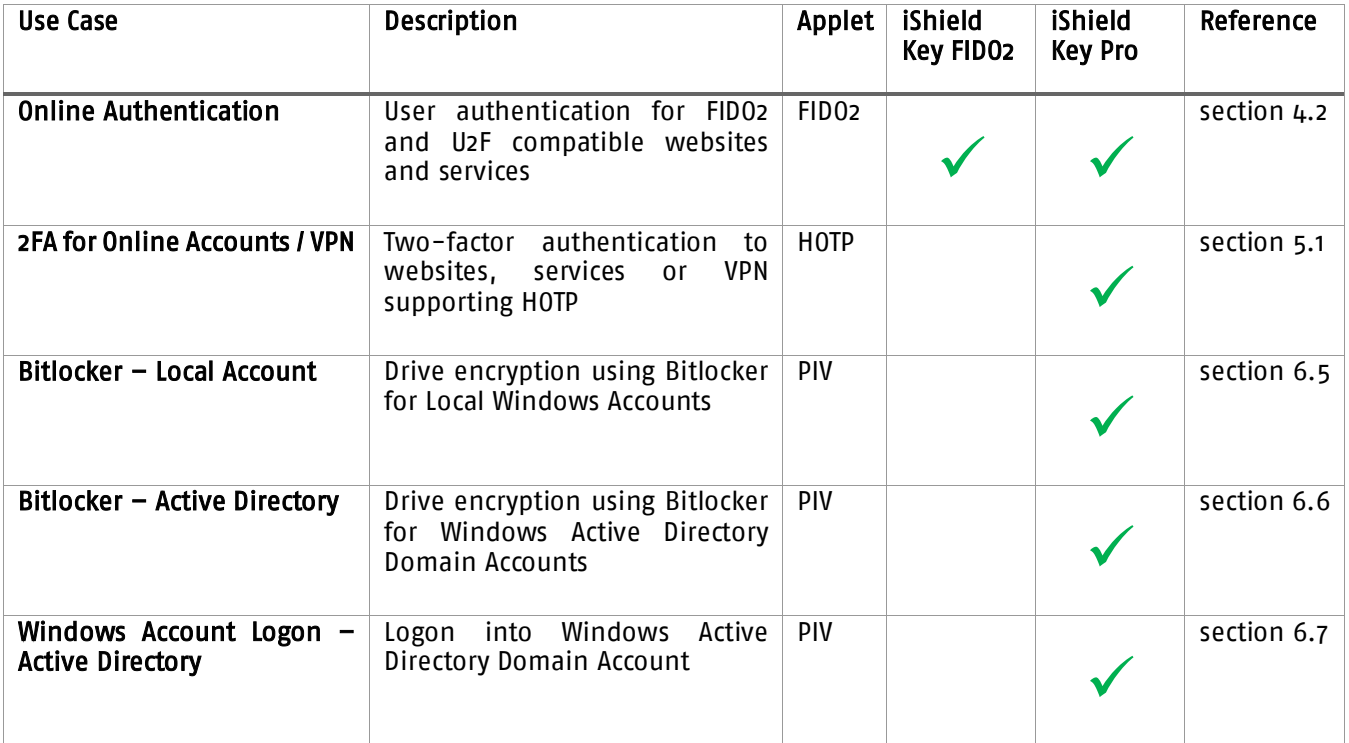

# <span id="page-6-0"></span>**3 Swissbit Management Tools**

# <span id="page-6-1"></span>*IShield Key Manager Command Line Tool*

The iShield Key Manager command line tool (iKMcli.exe) supports all required operations to manage the FIDO2, HOTP (iShield Key Pro only) and PIV (iShield Key Pro only) applets on your iShield Key and assist the use cases presented in this guide.

You can download the command line tool from the Swissbit iShield Key landing page.

We recommend adding the iKMcli to your path. Then you can execute operations as follows:

iKMcli <command> <options>

The help of the iKMcli lists all commands and options. You can print the help by iKMcli --help or iKMcli <command> --help for a specific command.

You can print the info for your iShield Key, including the serial number, by the command

iKMcli info –-reader <reader>

To list all available smartcard readers and FIDO2 devices, use the following command:

iKMcli list

The detection of FIDO2 devices requires the execution of the command line tool as administrator.

There is one command for addressing the single applets installed in the iShield Key. In the following three sections, the supported operations for FIDO2, HOTP and PIV are explained in more detail.

#### <span id="page-6-2"></span>FIDO Command  $3.1.1$

The command fido for managing the FIDO2 applet provides an option to print information about your connected FIDO2 device:

iKMcli fido --info

If no PIN is set yet, you can set a new PIN by

iKMcli fido --set-pin <new pin>

You can change your PIN by

iKMcli fido --change-pin <new pin> --pin <pin>

To erase all credentials and the PIN, you can reset the FIDO2 device by

iKMcli fido --reset

You will be asked to touch the FIDO2 device to reset.

All these options for the fido command use the first detected iShield Key but you can also specify a FIDO2 device. In order to execute an operation for a specific device, pass its path with the option --fido-path <path>. You can use the list command to list the paths of all connected FIDO2 devices.

The fido command requires administrator rights.

# <span id="page-7-0"></span>3.1.2 HOTP Command

The command hotp has an option to show information about the HOTP applet on your iShield Key Pro:

iKMcli hotp --info

The info contains the version of the applet and the serial number of your iShield Key Pro.

The default PIN for authenticating an HOTP operation is 1234. You can change this factory default PIN by

iKMcli hotp --change-pin <new pin> --pin <pin>

The PIN must be between four and eight characters in length. You can optionally pass a format for the PIN with the option --pin-format <ascii|hex>. If no PIN format is specified, ASCII format is assumed.

The command also offers the options to set the secret key and counter for the HOTP computation by the following commands:

iKMcli hotp --set-key <key> --pin <pin> iKMcli hotp --set-counter <counter> --pin <pin>

The secret key must be hex encoded and be of a length between 16 and 64 bytes and the counter must be a positive integer. The factory value of the key programmed during device manufacturing is 3132333435363738393031323334353637383930 and the default 0f the initial counter value is 0. You can restore these factory default values by

iKMcli hotp –-restore-factory-key <key> --pin <pin> iKMcli hotp –-restore-factory-counter <counter> --pin <pin>

If you enter your PIN incorrectly 10 times, your PIN will be blocked irreversibly! You can still generate one-time passwords but you will no longer be able to set a new secret key and counter and register your iShield Key Pro for another application. Successful authentication of the PIN resets the retry counter.

The iShield Key Pro supports generation of one-time passwords of length 6 or 8 whereby 6 is the default length. You can adjust the HOTP length by

```
iKMcli hotp --set-otp-length <length>
```
The hotp operations use the first detected iShield Key or you specify the smartcard reader to be used by the option --reader <reader>. You can use the list command to print the connected smartcard readers.

#### <span id="page-7-1"></span> $3.1.3$ PIV Command

The command piv also provides an option to print the version of the PIV applet installed on your iShield Key Pro and your keys serial number:

iKMcli piv --info

Using the iShield Key Manager you can change the PIN, PUK and management key that are used to authenticate PIV operations. The factory default for the PIN is 123456, the default PUK is 12345678 and the management key is 010203040506070801020304050607080102030405060708. You can change your PIN or unblock it by the PUK using the following commands:

iKMcli piv --change-pin <new pin> --pin <pin> iKMcli piv --unblock-pin <new pin> --puk <puk>

You can change the PUK using

iKMcli piv --change-puk <new puk> --puk <puk>

A new management key can be set by

iKMcli piv --set-management-key <new key> --management-key <key>

You can list all certificates on the smartcard with the following command

iKMcli piv --list-certificates

In order to delete a certificate by its slot number use

iKMcli piv --delete-certificates <slot> --management-key <key>

If both PIN and PUK are blocked, you can reset your smartcard. This erases all PIV data and restores the default settings.

iKMcli piv --reset

New values for the card holder unique identifier (CHUID) and card capability container (CCC) can be set with the following commands:

iKMcli piv --set-chuid iKMcli piv --set-ccc

Like the hotp operations, the piv operations use the first detected iShield Key. Alternatively, you can specify a smartcard reader by the option --reader <reader>. You can use the list command to print the connected smartcard readers.

# <span id="page-9-0"></span>**4 FIDO2 Applications (Standard)**

# <span id="page-9-1"></span>*Overview*

The Swissbit iShield Key FIDO2 and iShield Key Pro are FIDO-certified plug-and-play security products that support FIDO2 and U2F standards to protect online accounts. They provide strongest and most trusted hardware authentication and allow users to securely access websites, applications, online services and company networks such as Google, Microsoft, Salesforce, Amazon Web Services, etc. You can visit FIDO Alliance [\(https://fidoalliance.org/fido2/\)](https://fidoalliance.org/fido2/) for more information. Swissbit provides a test website [\(https://fido.ishield.cloud/\)](https://fido.ishield.cloud/) to allow users to test with Swissbit iShield Key.

This section explains FIDO2 registration and login and all FIDO2 functionalities are compatible for both iShield Key FIDO2 and iShield Key Pro. Section [4.2](#page-10-1) gets you started with your iShield Key and section [4.3](#page-27-0) shows how to register the key with various online services.

#### <span id="page-9-2"></span> $4.1.1$ FIDO2 Registration

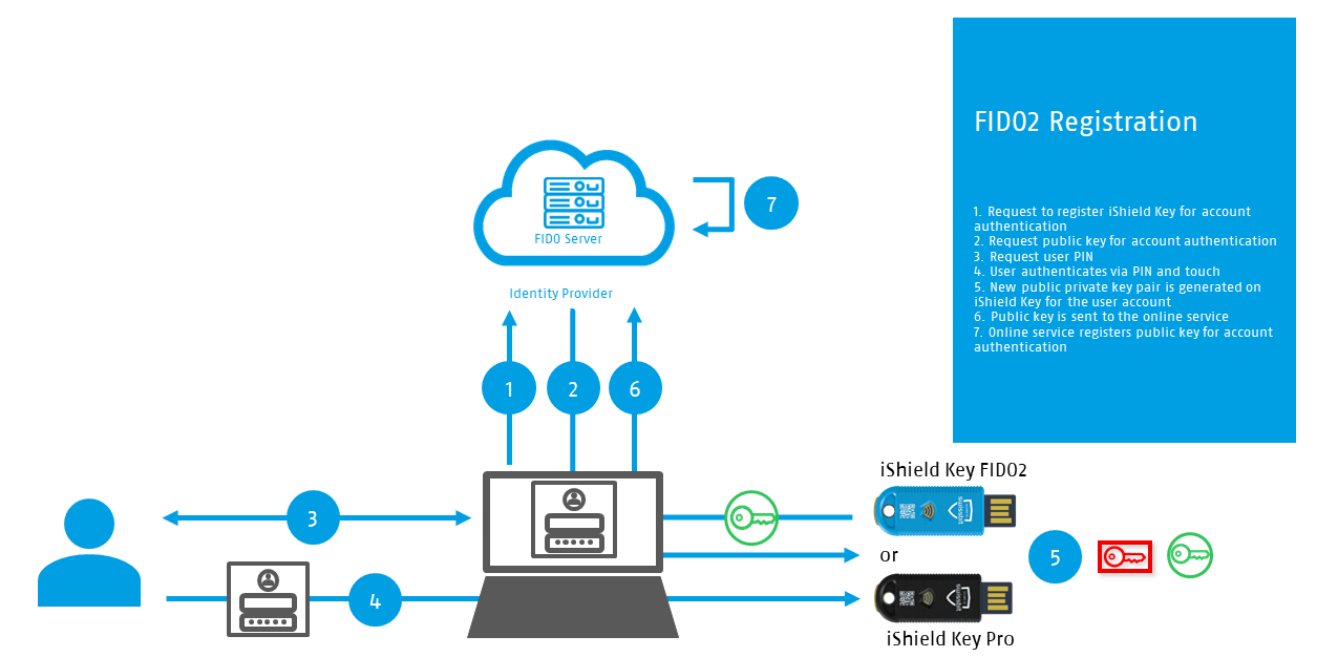

When registering for an online service, the server requests a public key that it can assign with the user's account for this one service for online authentication. The user will then be able to authenticate if they are in possession of the corresponding private key. Using the iShield Key for FIDO2 registration, the user needs to authenticate with the user PIN and touch the security key. The public private key is generated on the iShield Key hardware authenticator and assigned with the user account. Lastly, the public key is sent to the server.

# <span id="page-10-0"></span>4.1.2 FIDO2 Login

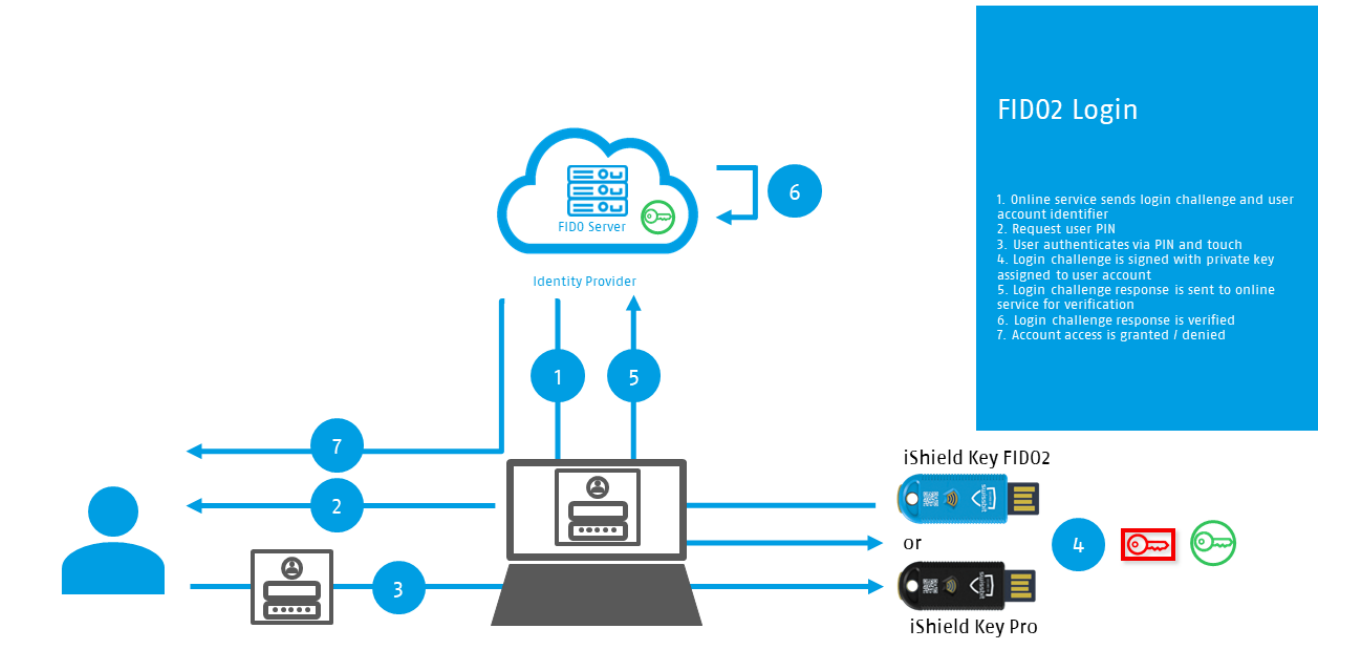

After successful FIDO2 registration, the online service has the public key for the user account and the corresponding private key is stored securely on the iShield Key. The online service challenges the user to sign with the private key. If the online server can verify the signature using the public key, the authentication is successful and user is granted access to their account.

# <span id="page-10-1"></span>*Getting started with FIDO2 Applications*

#### <span id="page-10-2"></span> $4.2.1$ Preconditions

The Swissbit iShield Key supports platforms and applications that are conform to FIDO/U2F/WebAuthn standards. Following Platforms are supported:

- $\bullet$  0S:
	- o Windows 10,
	- o MacOS,
	- o Linux,
	- o Chrome OS,
	- o Android
- Browsers:
	- o Firefox,
	- o MS Edge,
	- o Chrome,
	- o Apple Safari

## <span id="page-10-3"></span>4.2.2 PIN Setup of Swissbit iShield Key

Note: The Swissbit iShield Key is ready to use. If PIN is not required, jump to section 4.2.3

To manage the security PIN of the Swissbit iShield Key, a built-in functionality for security key management of Windows 10 might be used.

Get your Swissbit iShield Key and windows computer ready.

To launch the security key management, please click "Start --- Settings --- Accounts", then choose the option "Security key" and click the button "Manage"

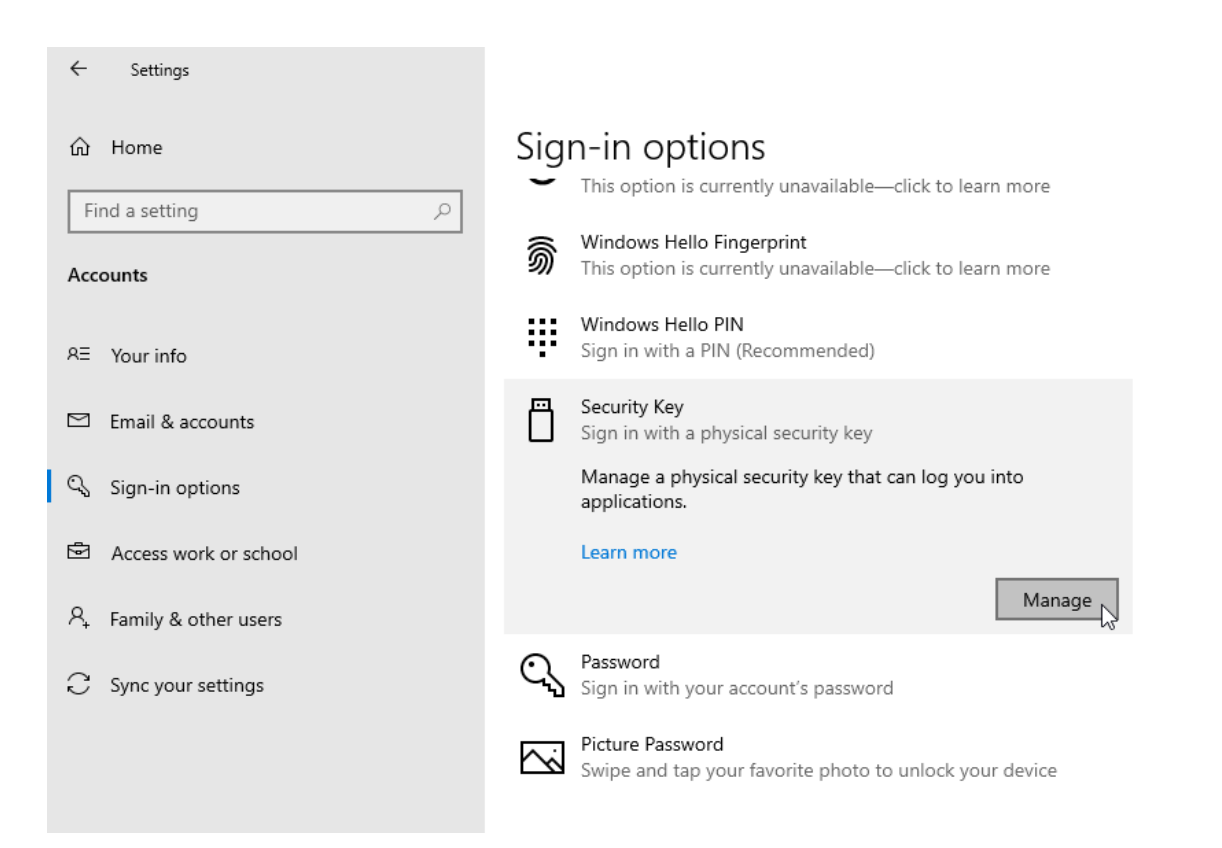

A pop-up window will prompt you to insert your security key into the USB port. Please insert the Swissbit iShield Key.

In case the Swissbit iShield Key is recognized, then you can either choose to create or change the PIN for the Swissbit iShield Key, which depends on whether there was a PIN stored previously. Meanwhile, the PIN of the Swissbit iShield Key can be reset if it was lost or forgotten. Please note that the PIN and credentials will be removed after resetting.

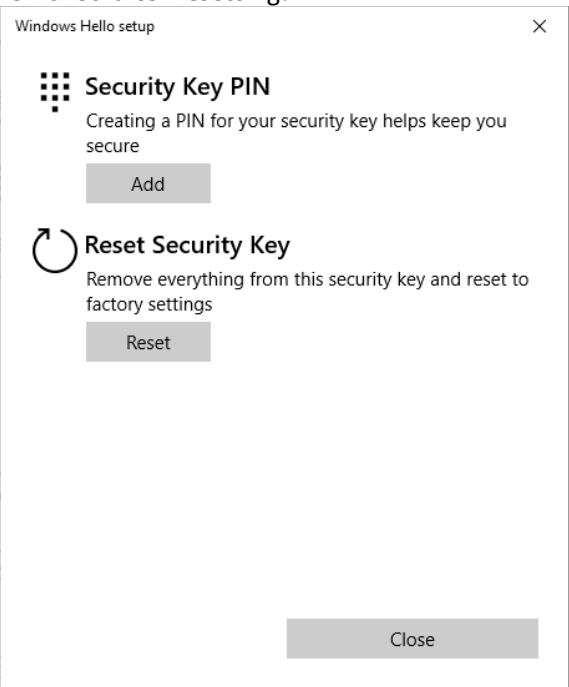

You could set up a new PIN if there is no PIN stored in it. To change the security PIN, the current PIN is required.

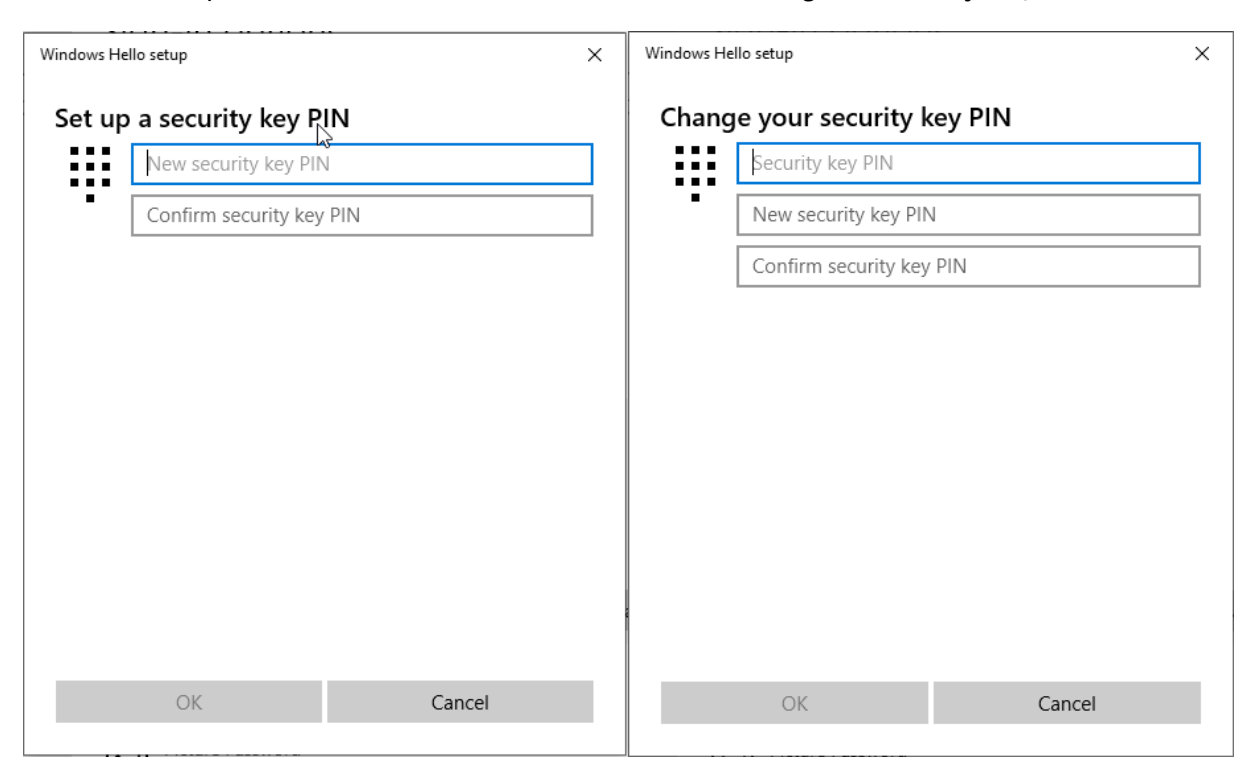

If you reset the Swissbit iShield Key, please note that the credentials are lost after reset.

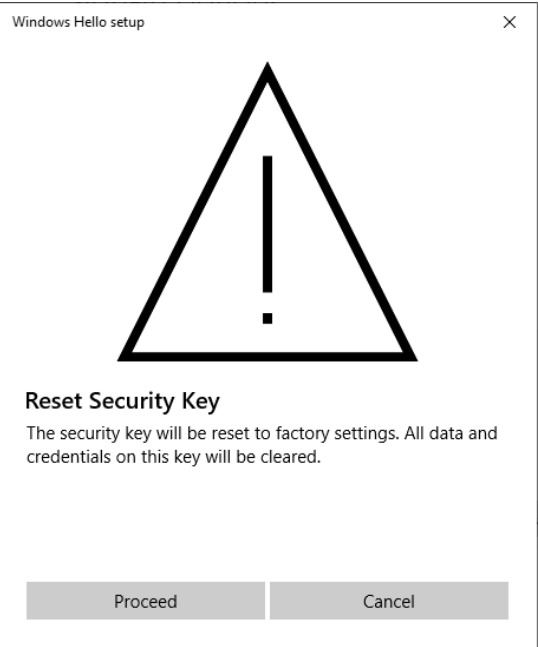

# <span id="page-12-0"></span>4.2.3 Test Registration

Please visit the test website [https://fido.ishield.cloud,](https://fido.ishield.cloud/) which supports [WebAuthn,](https://webauthn.guide/) to test your Swissbit iShield Key.

## The website looks like this:

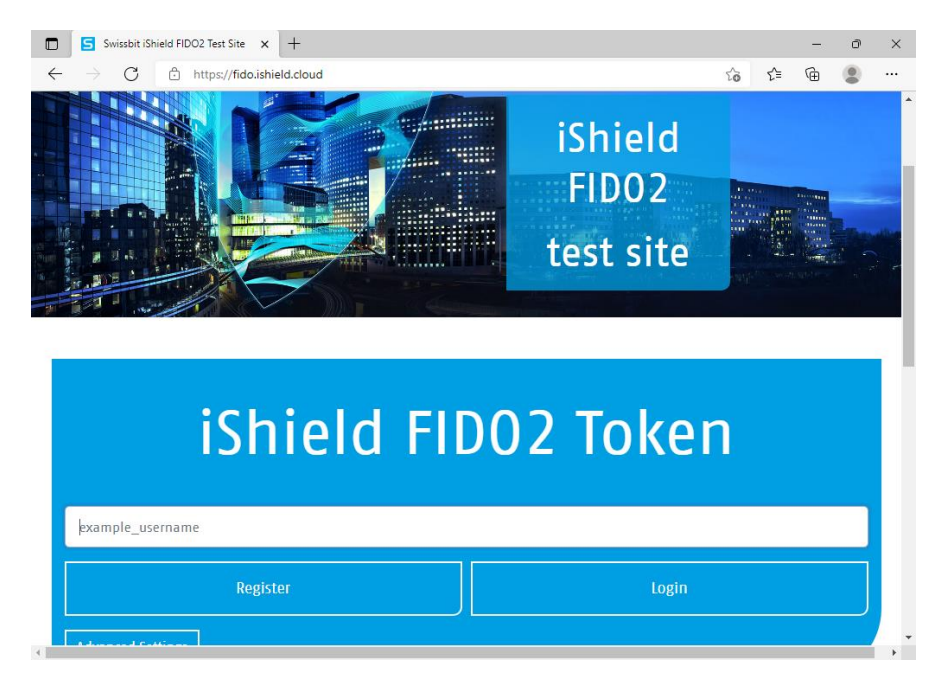

To register the Swissbit iShield Key, enter any name for credential ID, and click "Register"

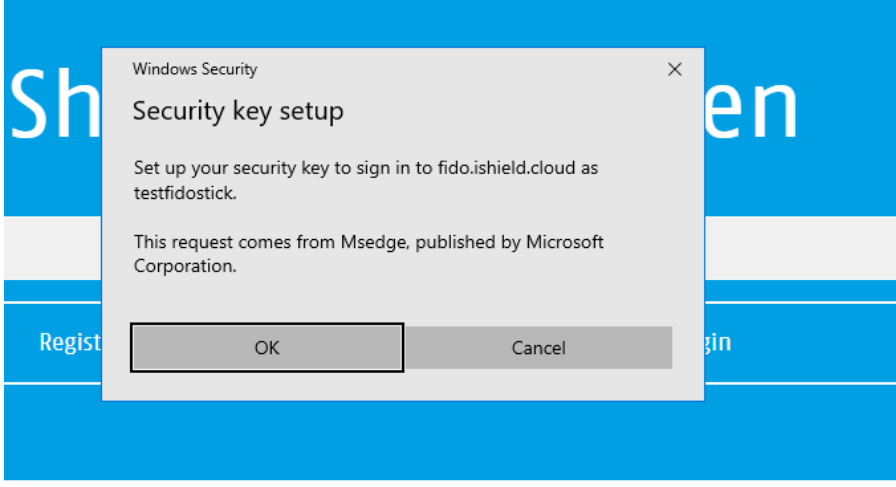

The security PIN is now required if a security PIN was setup as stated in [section](#page-10-3) 4.2.2. Note: If the security PIN is lost or not needed for your use case, move t[o section](#page-10-3) 4.2.2 to reset Swissbit iShield Key. Please note that you have to register your key again after resetting.

After security PIN is accepted, you have to touch the end of the Swissbit iShield Key, to make sure that a human is now operating it and not a machine. You will be prompted to touch your security key.

<span id="page-13-0"></span>Now registration is completed. The Swissbit iShield Key is ready to be logged in.

# 4.2.4 Test Login

Please enter the Test ID that you registered before, and then click "Login"

Security PIN may be asked depending on whether the security PIN was set as stated in [section](#page-10-3)  $4.2.2$ . When requested, touch the end of the Swissbit iShield Key to make sure a human is operating it.

# **swissbit**®

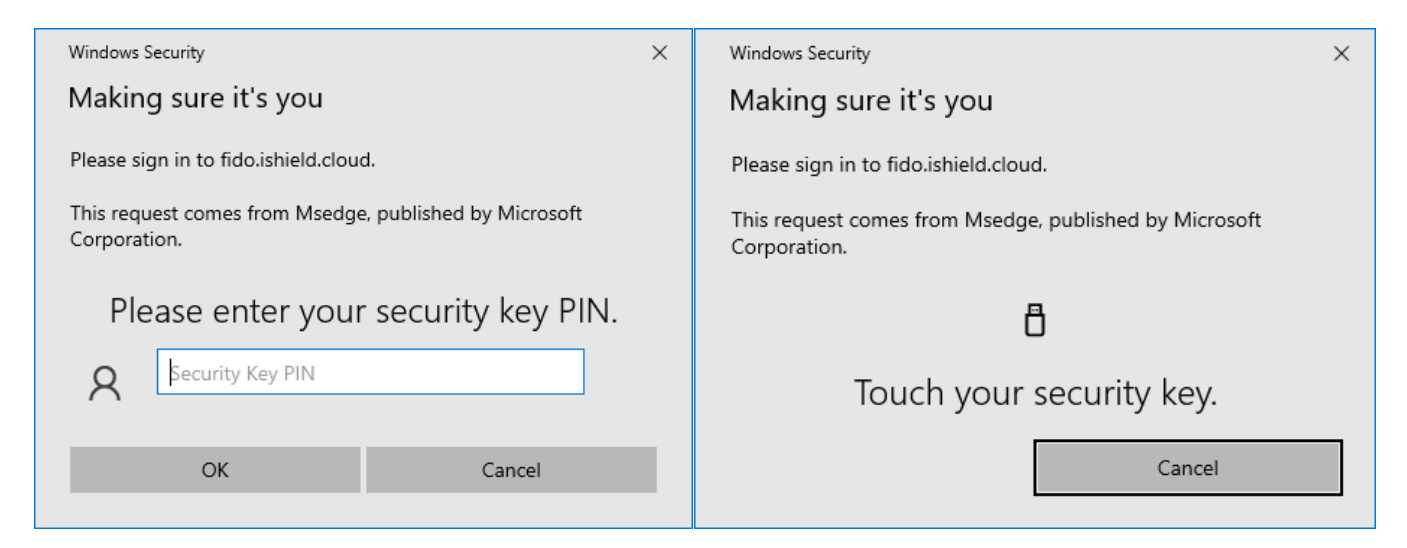

Finally, you will see the success message as shown below and the credential information about the Swissbit iShield Key you used. It means that the Swissbit iShield Key is working properly.

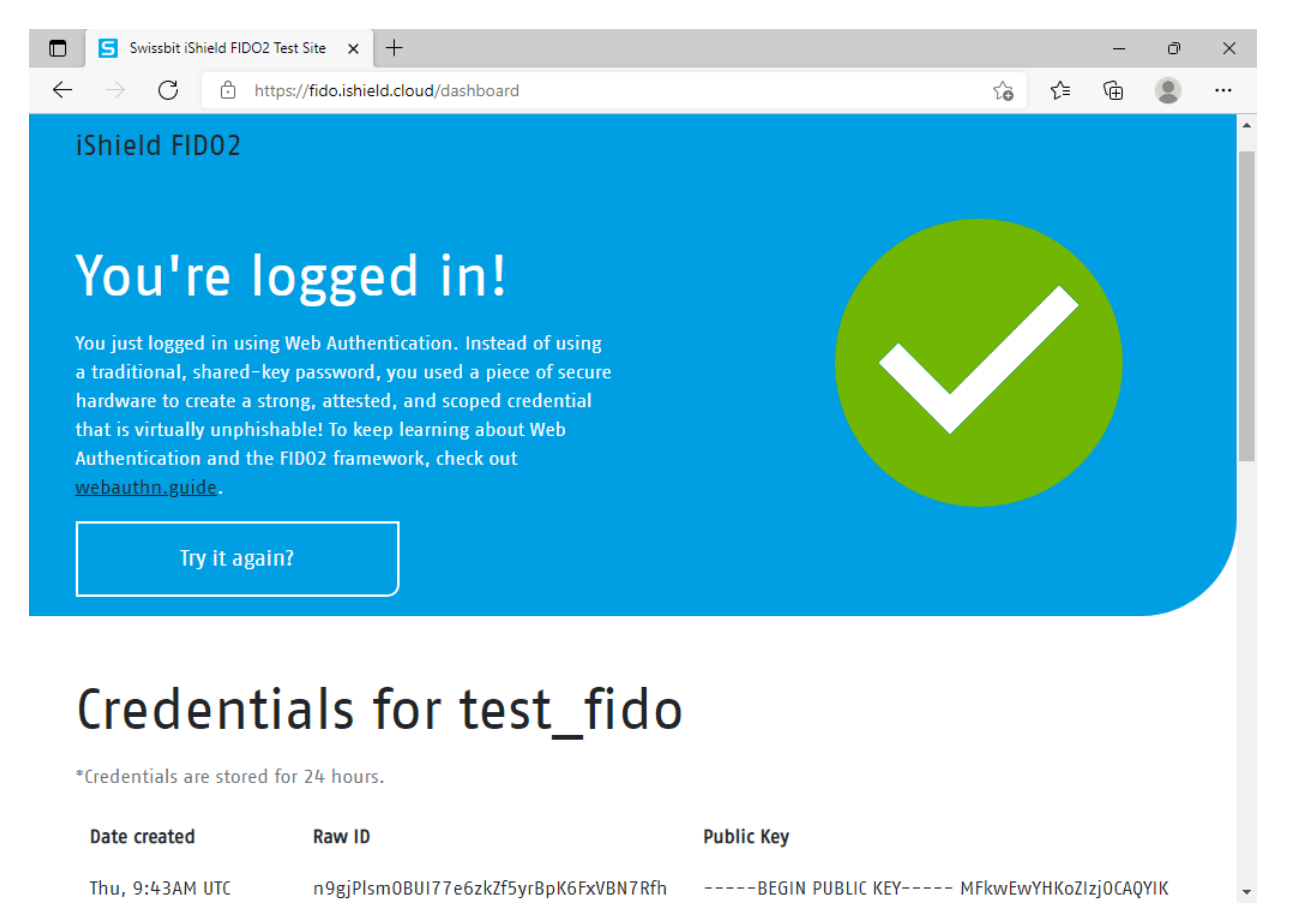

Page 15 of 69

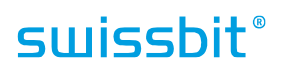

# <span id="page-15-0"></span>4.2.5 Register Swissbit iShield Key on an online Microsoft account

You can easily sign into your Microsoft account with the Swissbit iShield Key without giving your e-mail address and password. In this section, we will guide you how to register the Swissbit iShield Key on an "online" Microsoft account. To log into an offline Microsoft account e.g. a local Windows PC account is not covered in this section. Note: Please get your Microsoft account ready.

Visit<https://login.live.com/> to login.

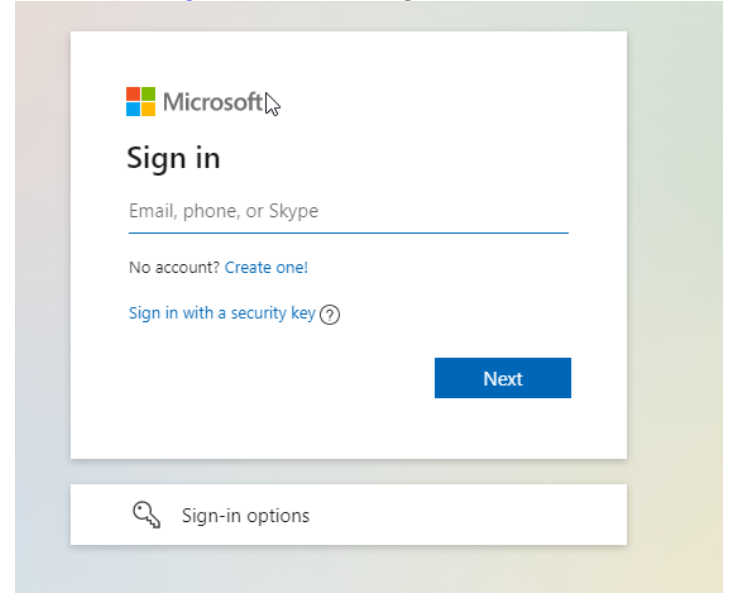

After login, you will be directed to the main page. Click "Security" from the top blue bar and choose "Advanced security options".

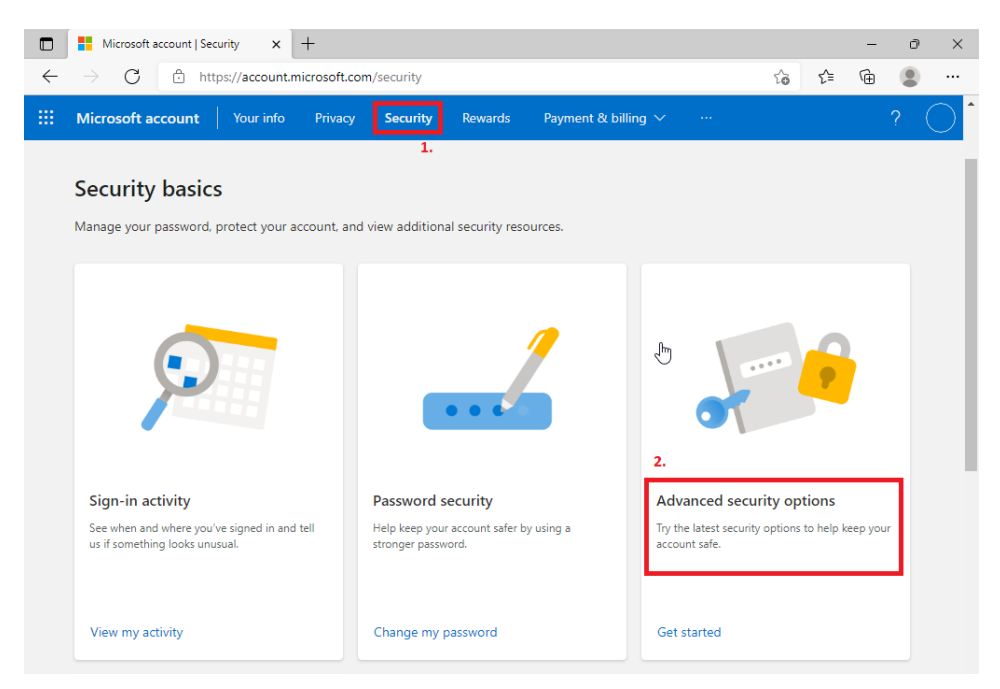

On this page, you can manage your activated sign-in and verification options. Click "Add a new way to sign in or verify" to add the Swissbit iShield Key as a security key.

# **swissbit**®

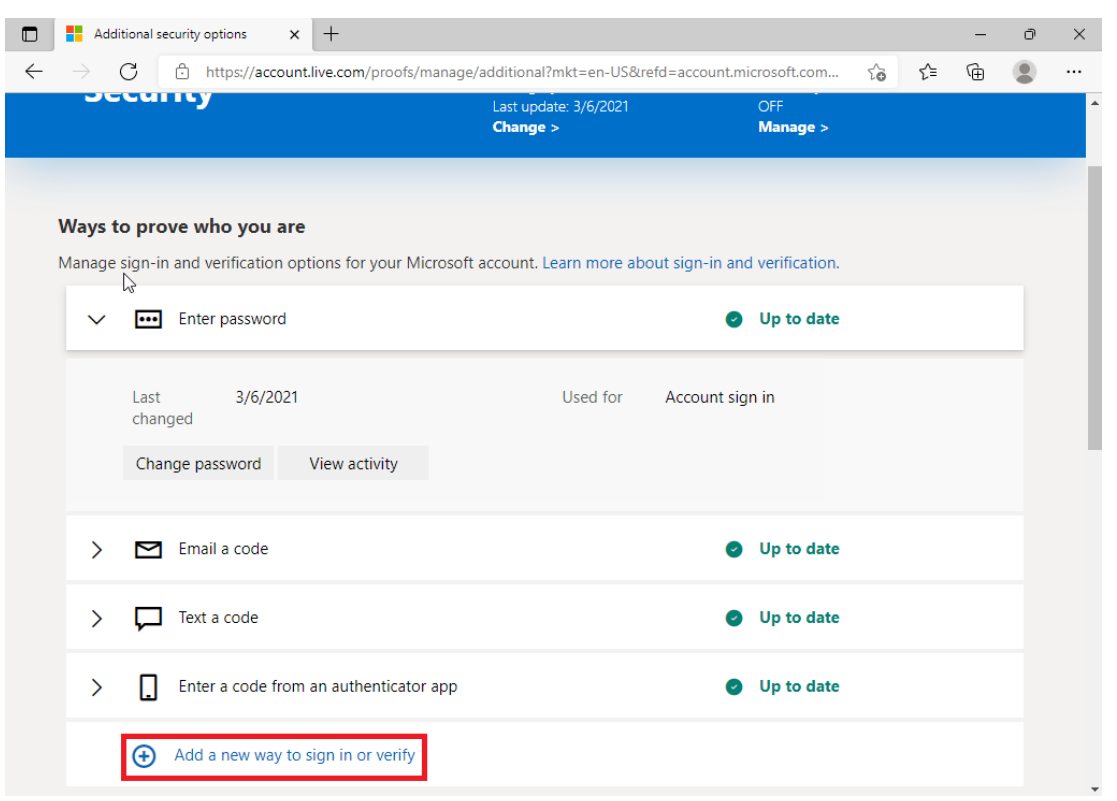

In the following page choose "Use a security key".

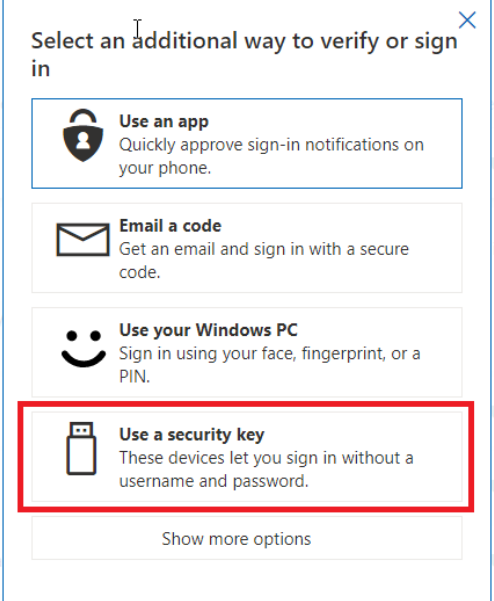

Connect your Swissbit iShield Key and click "Next". As the Swissbit iShield Key is an USB security key with NFC, you could choose, either to plug it into your USB port, or to keep it close to your NFC reader.

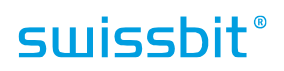

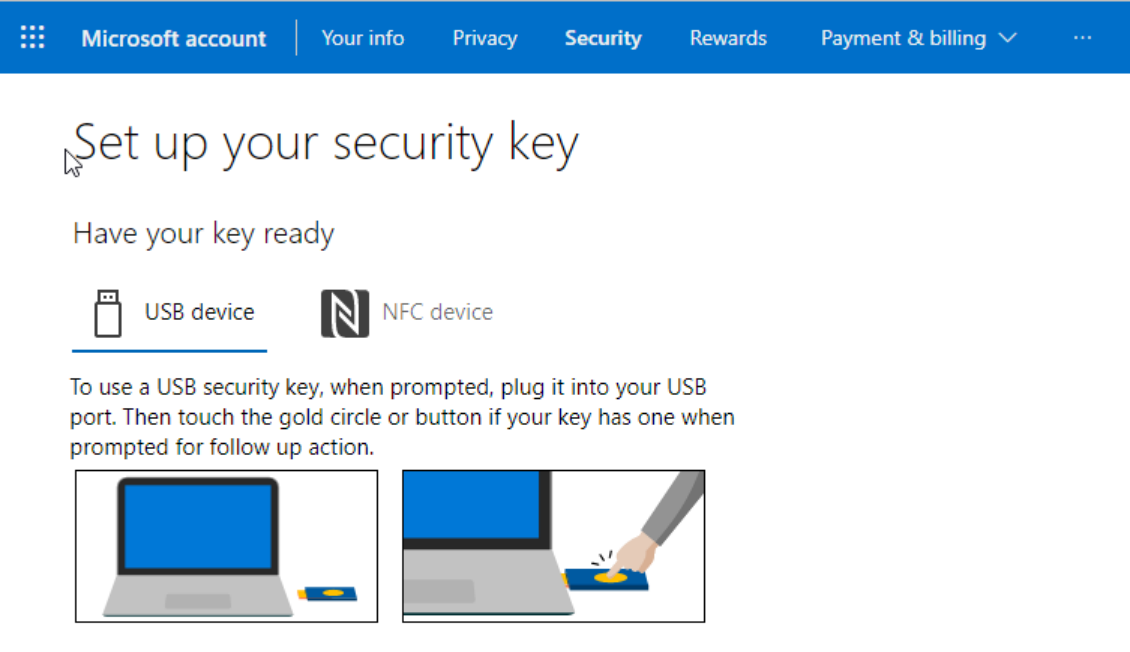

For detailed instructions on how your keys should be connected, please visit your key manufacturer's website.

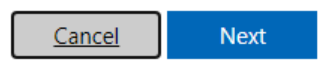

Follow the pop-up to setup your Swissbit iShield Key. Please note that Microsoft requires the user to create a PIN for the Swissbit iShield Key.

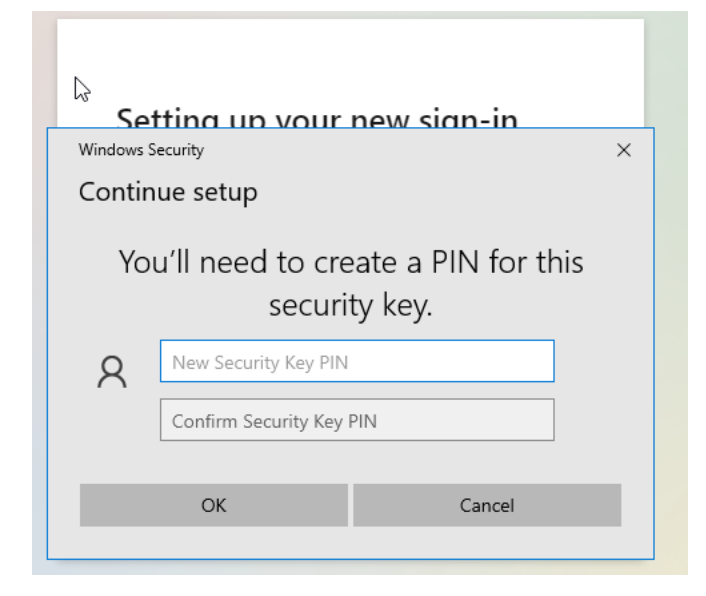

After you finish your setup, you will see the success page as shown below.

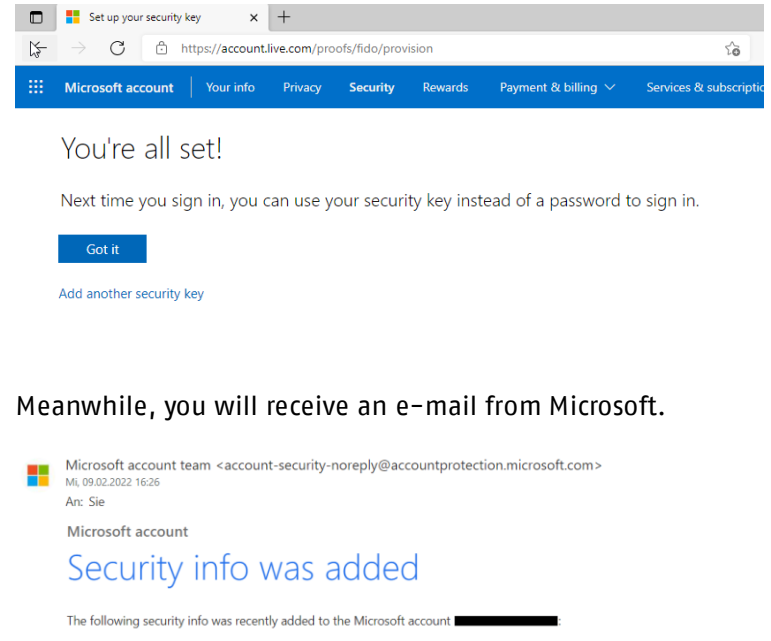

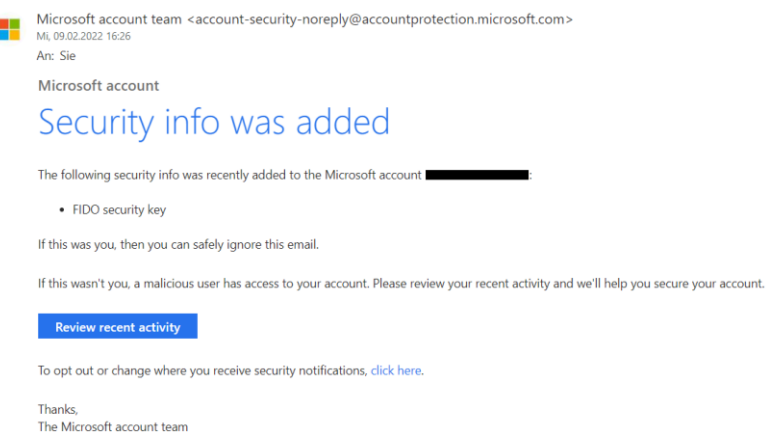

Back on the verification options page, your Swissbit iShield Key should already be listed and you can manage it anytime (in the screenshot it is named "iShield FIDO2").

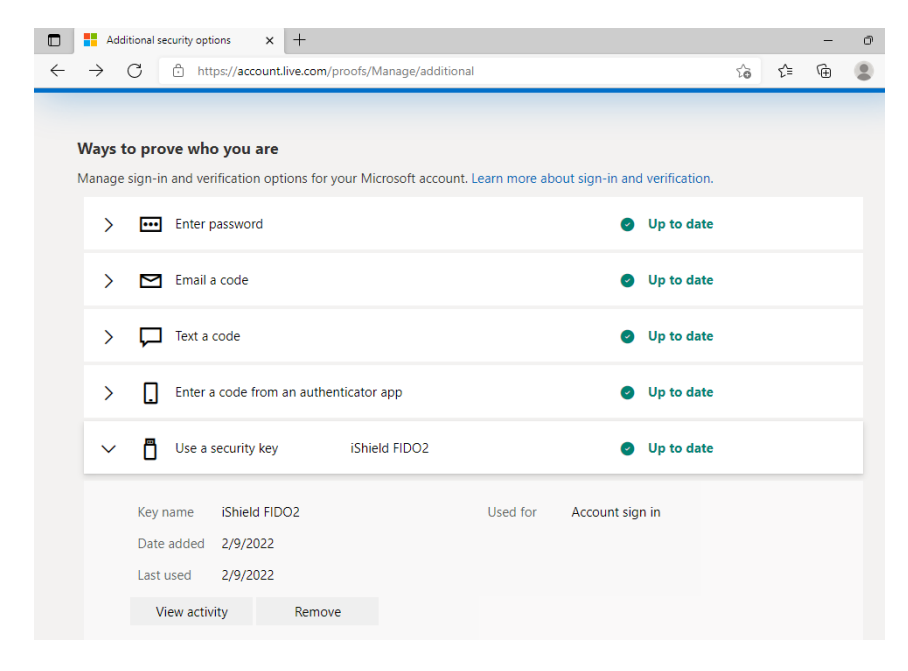

# <span id="page-19-0"></span>Usernameless/Passwordless Sign-in on an online Microsoft account

As the Swissbit iShield Key is already registered on Microsoft, you can now sign in without an e-mail address and password.

Visit<https://login.live.com/> to login, and click "Sign in with a security key". If you don't see this option, click "Sign-in Options" at the bottom and choose "Sign in with a security key".

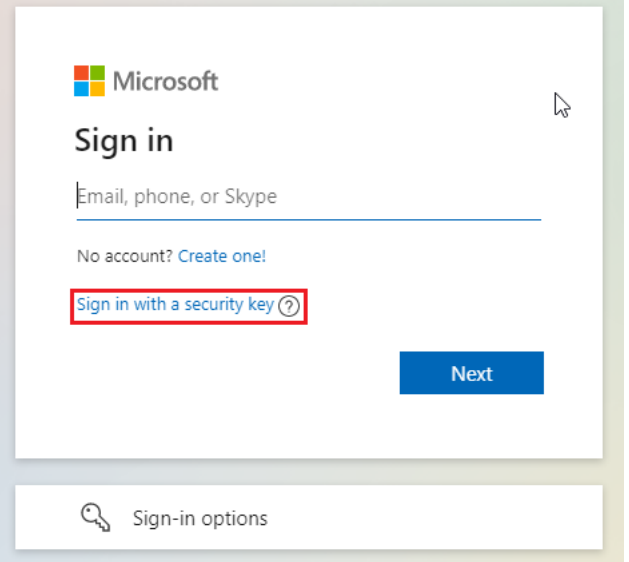

Now plug in your Swissbit iShield Key, or keep it close to your NFC reader. When your Swissbit iShield Key is detected, enter your PIN.

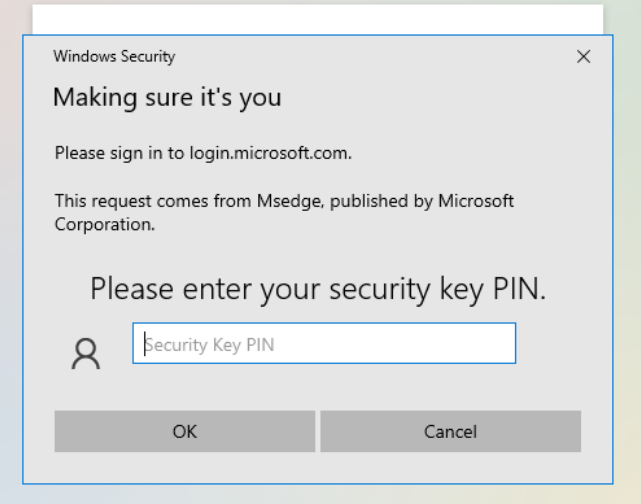

<span id="page-19-1"></span>Now you are successfully logged into the Microsoft account.

# 4.2.7 Sign-in with external Identity Provider

If you want to setup Single Sign-On with the Swissbit iShield Key, but your target service does not support FIDO/WebAuthn natively, then you can use an external Identity Provider like Keycloak. In the following section, we will demonstrate how to setup Single Sign-On with Keycloak and your Swissbit iShield Key.

This demo consists of two parts. A Dracoon App ("Dracoon") which is a third party cloud service provider and Keycloak which is an open-source Identity and Access Management service.

In this case, Dracoon requests Keycloak to authenticate a user and to secure themselves and provides a single sign-on solution. A user, who has already enabled the passwordless login by registering his Swissbit iShield Key with Keycloak as an identifier could log into Dracoon with his user name and Swissbit iShield Key without a new registration. As a user is authenticated, Keycloak will then inform Dracoon that a user was successfully authenticated and provides the identity information of this user. The type of identity information could be configured and in this case, it is the e-mail address. Finally, Dracoon will create a new user if the user is not registered.

The purpose of this guide is to walk through the steps that need to be completed for this demonstration. The pre-requisite is that the basic settings of Keycloak and Dracoon are completed.

### Configuration in Keycloak

Please note that you should finish adding an OIDC client on Keycloak before starting. You can find the guide on how to add and configure an OIDC client at [https://www.keycloak.org/docs/11.0/server\\_admin/#oidc-clients.](https://www.keycloak.org/docs/11.0/server_admin/#oidc-clients)

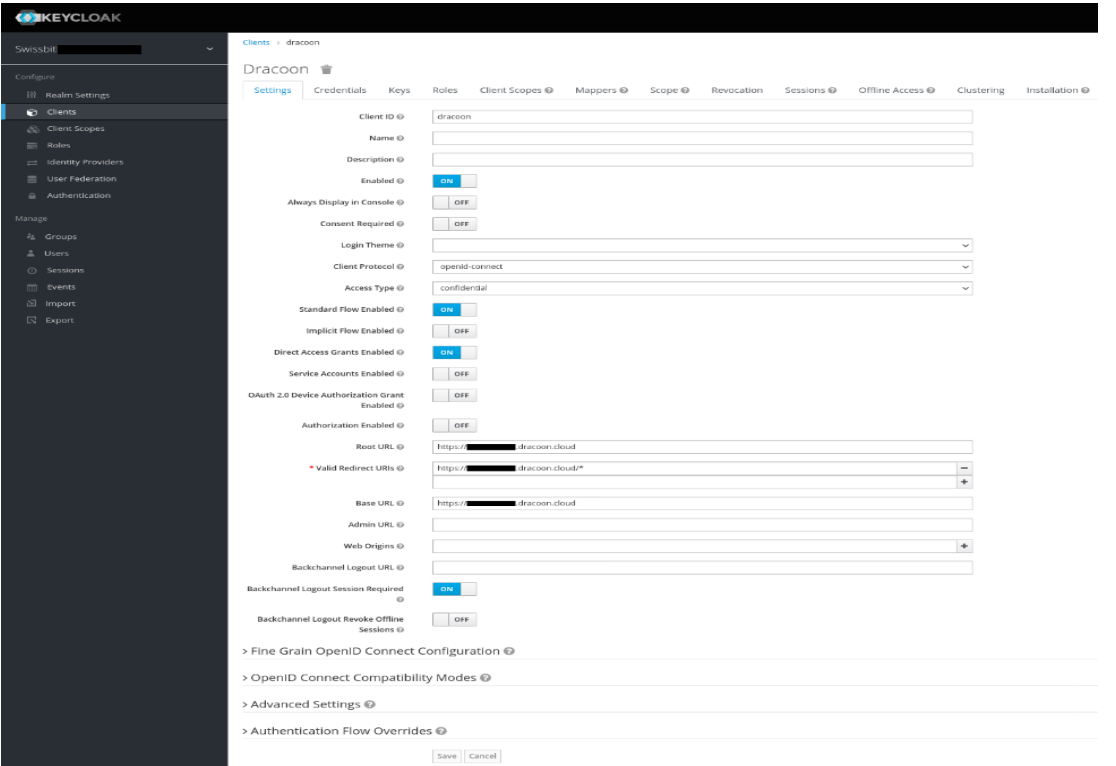

In the screenshot above, we would like to go through some important configurations.

Client Protocol: As OpenID connect protocol is being used, this value should be "openid-connect"

Root-URL and BaseURL: This value should be the URL of your Dracoon service.

Valid Redirect URLs: This value should be the Dracoon link that you would like to redirect from. You can use Wildcards(\*) at the end of a URL.

Access Type: the type of OIDC client. Please note that if it is set to confidential, the credential of clients must be configured. "Client Id and Secret" is the default setting of Client Authenticator. The secret is automatically generated for future use. For more information you can visit [https://www.keycloak.org/docs/latest/server\\_admin/index.html#\\_client-credentials](https://www.keycloak.org/docs/latest/server_admin/index.html#_client-credentials)

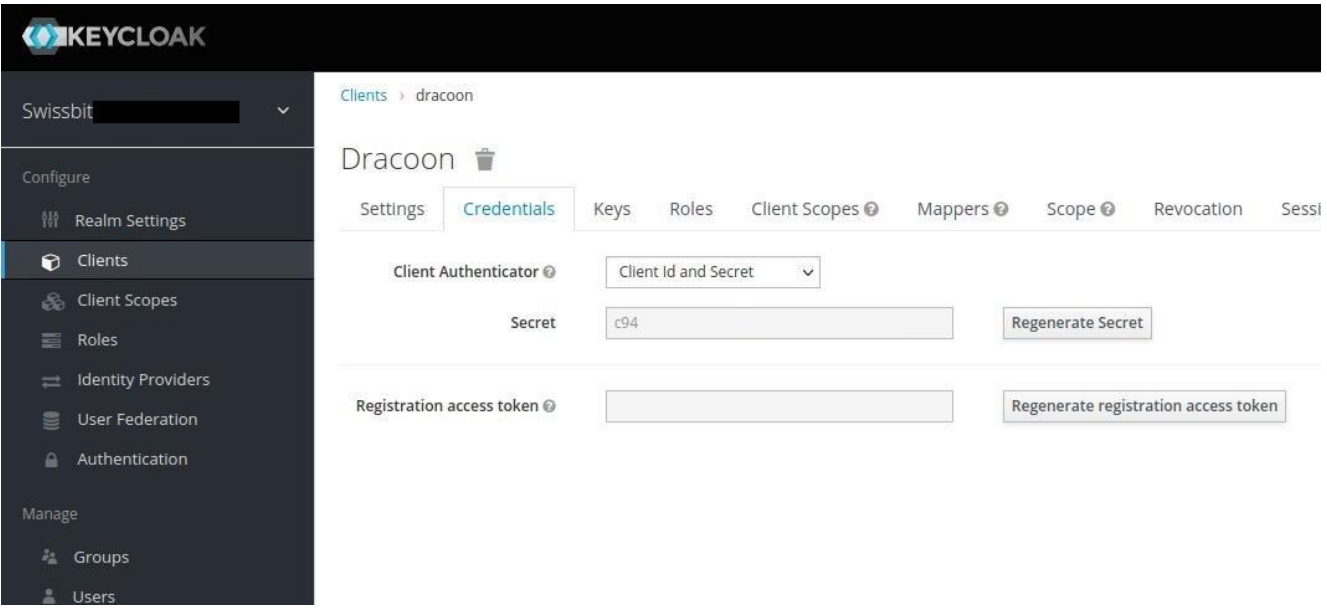

For other configurations of OIDC client, please visit [https://www.keycloak.org/docs/11.0/server\\_admin/#oidc](https://www.keycloak.org/docs/11.0/server_admin/#oidc-clients)[clients](https://www.keycloak.org/docs/11.0/server_admin/#oidc-clients) for more information.

Please enable "WebAuthn Register Passwordless" in the tab "Required Actions", and then setup a passwordless<br>browser browser brithing this aude browser login flow. You can add it by following this guide [https://www.keycloak.org/docs/latest/server\\_admin/#creating-a-password-less-browser-login-flow.](https://www.keycloak.org/docs/latest/server_admin/#creating-a-password-less-browser-login-flow) After this flow has been created, click on Authentication and switch to the Tab "Flows". Then choose your flow (In our example it is "Browser WebAuthn") from the drop down list. You can now manage the Authentication types based on your use case. The screenshot shown below is an example of possible flow configuration, which allows you to use either "WebAuthn Passwordless Authenticator" or "Password & OTP".

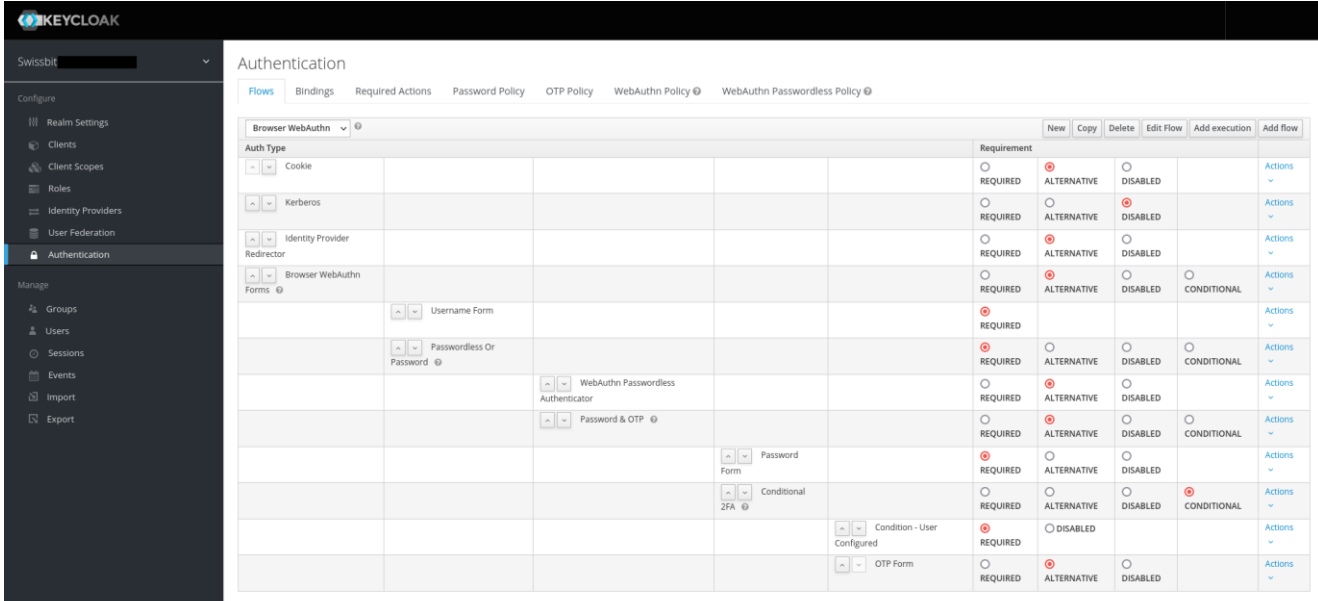

More information can be found at [https://www.keycloak.org/docs/latest/server\\_admin/#\\_authentication-flows.](https://www.keycloak.org/docs/latest/server_admin/#_authentication-flows)

# Configuration in Dracoon

OpenID connect protocol is used for the communication between Keycloak server and Dracoon. Please note that you should complete your basic setup of Dracoon before starting.

Click "System settings --- Authentication", switch to the tab "OpenID Connect"

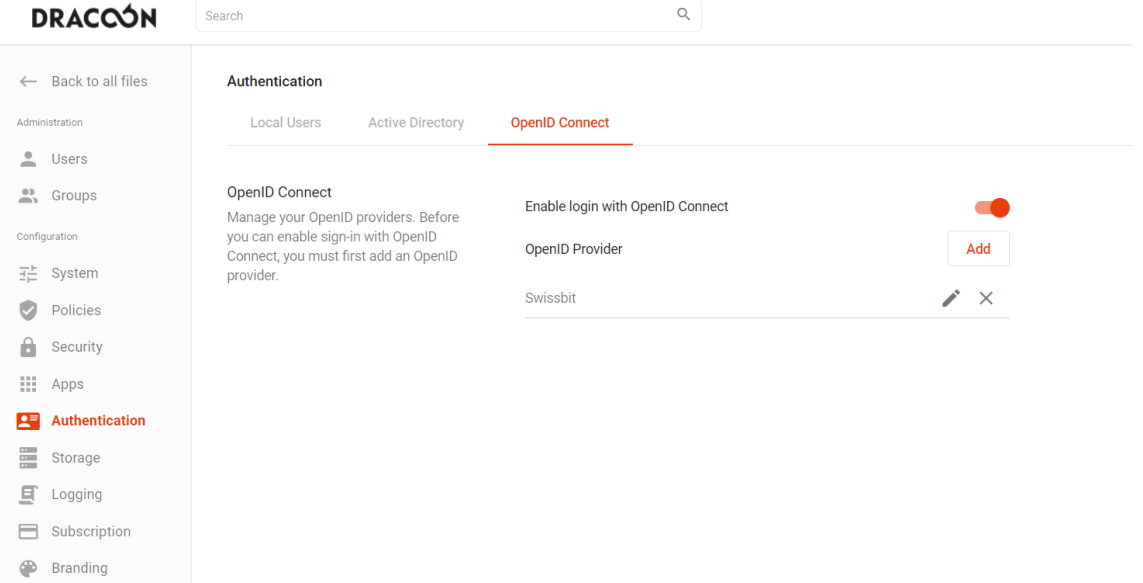

Click "add" to add a new profile. This means Keycloak is applied as the Identity provider. (In the screenshot above, "Swissbit" is the profile name). The configuration value of Identity Provider can be fetched from <Keycloak- URL>/auth/realms/{realm-name}/.well-known/openid-configuration. This link is a JSON document describing metadata about the Identity Provider.

# swissbit®

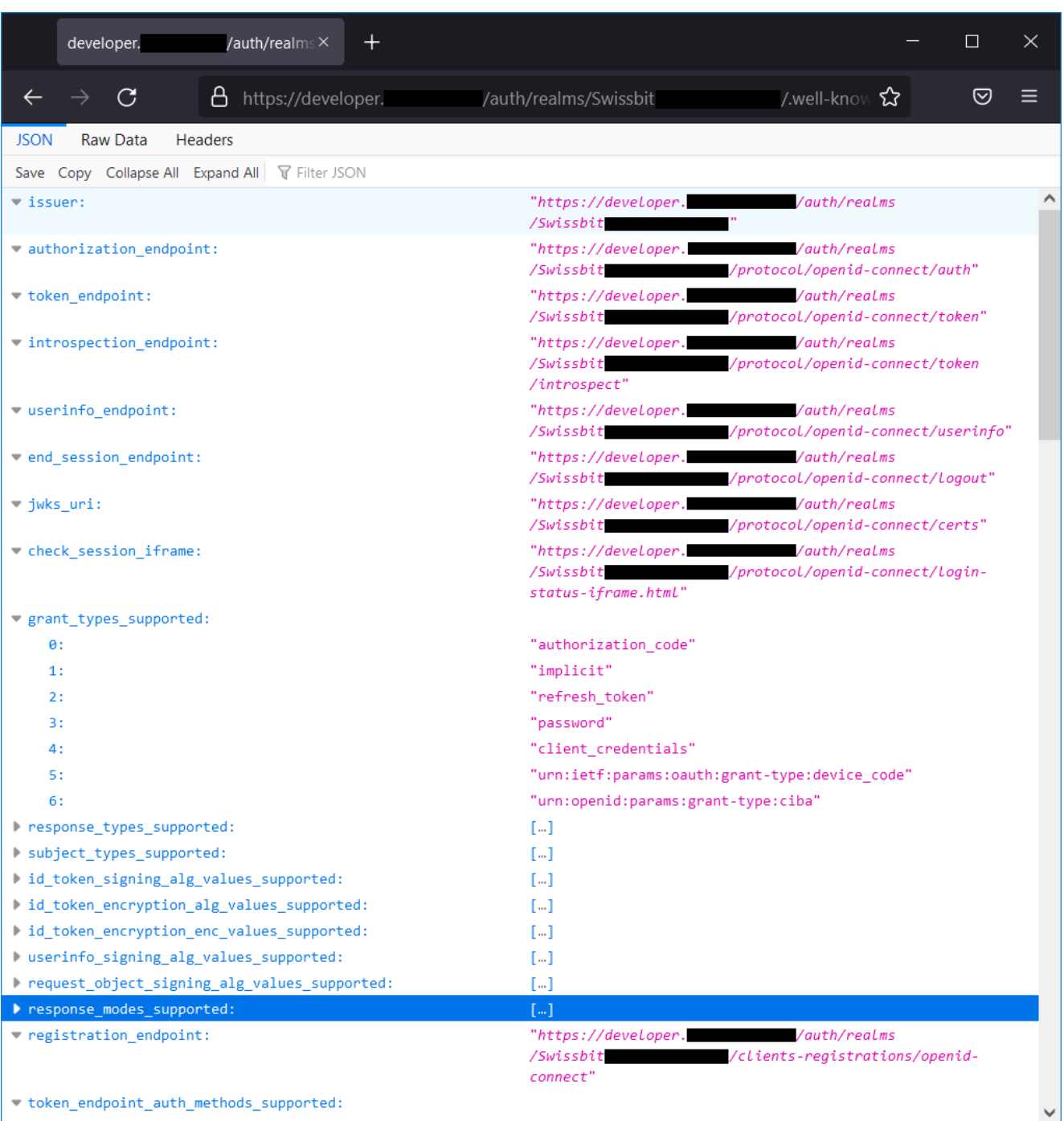

The configuration value that you got from above should be entered in Dracoon as shown below.

# **swissbit**®

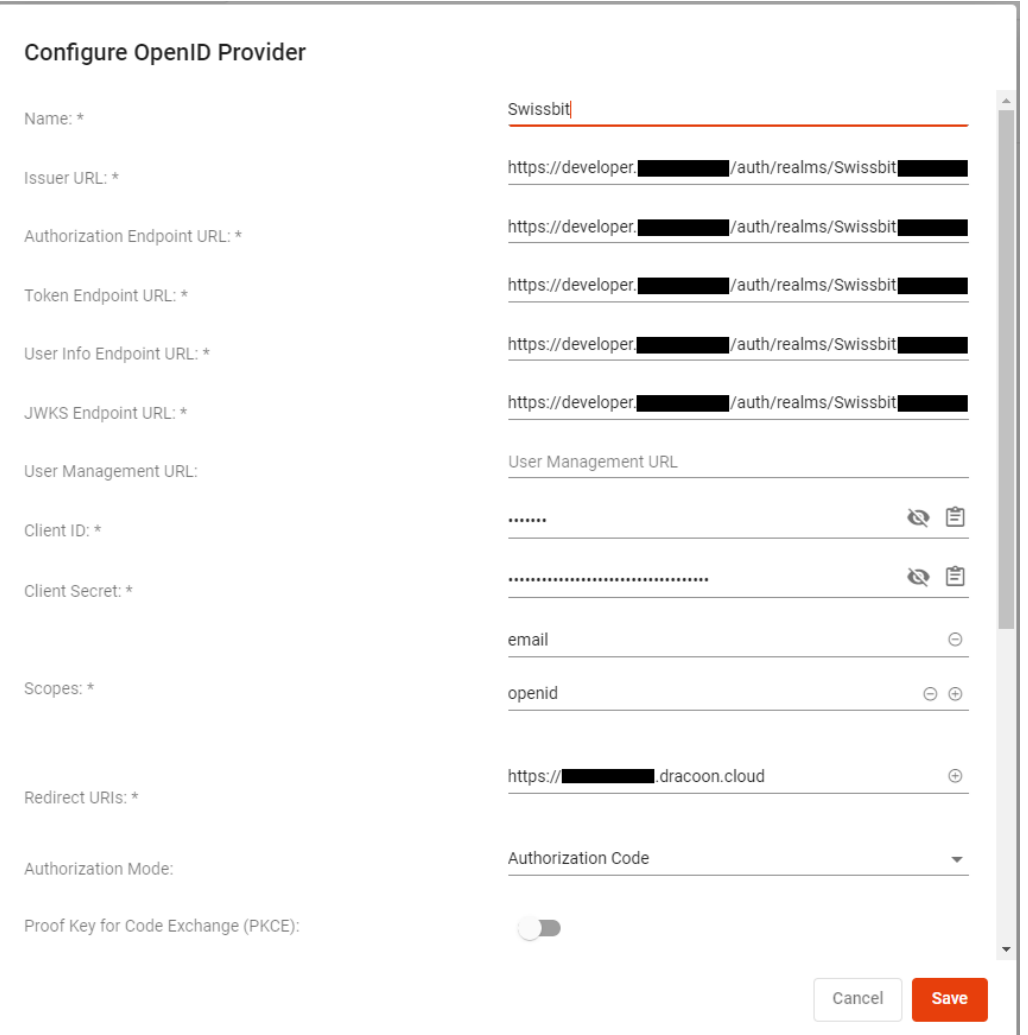

As a final step, save the settings using the Save button. OpenID can now be used as an authentication method in Dracoon.

You can visit<https://cloud.support.dracoon.com/hc/en-us/articles/360001372679-OpenID-Connect-Keycloak> for more Information about OpenID connect client configuration.

## Swissbit iShield Key Registration

When the user authenticates on the account site of Keycloak, the user may choose multiple ways to sign in. You can find the account site at : < Keycloak-URL>/auth/realms/{realm-name}/account/

Expand "Account Security" and then click the "Signing In" option and set up a new Security Key by clicking the configure symbol. In the screenshot below the user has not configured any security key.

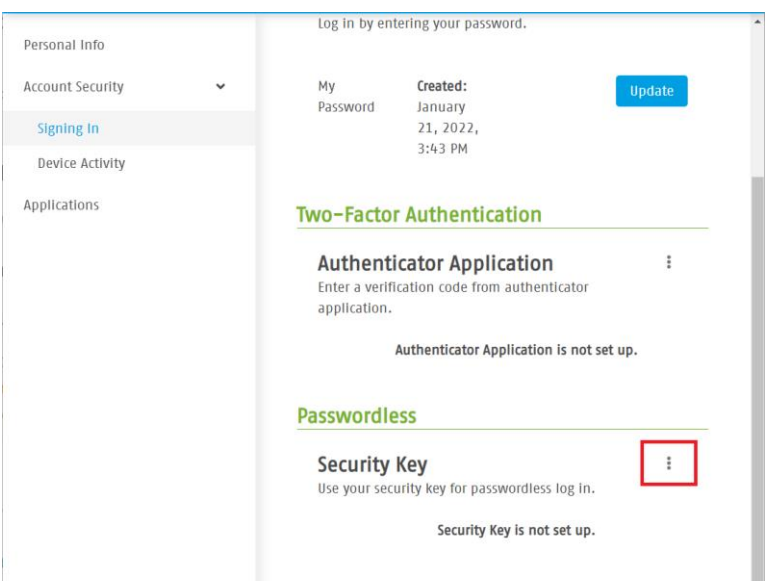

Please follow the instructions to finish setting up your Swissbit iShield Key. The registered Swissbit iShield Key are listed below. In the screenshot above, the user has configured one passwordless security key (in screenshot it is named "iShield FIDO2")

![](_page_25_Picture_43.jpeg)

# Single Sign-On Test

Now it is time to test the Single Sign-On functionality.

Visit the Dracoon website or app and there should be two login options. Choose "Login with <Profile Name>". (In the example below it is, "Login with Swissbit")

![](_page_26_Picture_51.jpeg)

You will automatically be redirected to Keycloaks login interface. Then enter your user name and choose the option "Use your security key for passwordless sign in" under the Sign in button instead of entering a password.

Password

![](_page_26_Figure_4.jpeg)

**SIGN IN** Sign in by entering your password. Use your security key for passwordless sign in.

Choose "Sign In with Security Key"

SIGN IN WITH SECURITY KEY

Sign in by entering your password.

Use your security key for passwordless sign in.

Follow the pop up instruction to log in. If your sign in is successful, you will be automatically redirected to Dracoon. A new account is now created. You are now ready to use Dracoon.

If something goes wrong or you cancel this process, you can see an error Info and the name of the registered Swissbit iShield Key (in the screenshot it is named "iShield FIDO2").

Available authenticators

• WebAuthn Authenticator (iShield FIDO2)

**TRY AGAIN** Sign in by entering your password. Use your security key for passwordless sign in.

# <span id="page-27-0"></span>*Swissbit iShield Key on various services*

In this section we would like to guide you how to register Swissbit iShield Key as a security key to enable 2-factor authentication on various services.

# <span id="page-27-1"></span>4.3.1 Autho

Autho (https://www.autho.com/) is an identity provider like KeyCloak and it supports WebAuthn for multi factor authentication. In this section, we will guide you how to enable the WebAuthn with FIDO on Auth0. As pre-requisite, you should get your Autho instance ready.

Go to Dashboard, Click "Security" and choose "Multi-factor Auth"

![](_page_27_Picture_82.jpeg)

Click "WebAuthn with FIDO Security Keys"

![](_page_28_Picture_49.jpeg)

Toggle the switch (1.) to enable the "WebAuthn with FIDO Security Keys"

For 2. Setting is shown below, you could change the verification condition when the Swissbit iShield Key is being registred as a security key. If you choose "If supported" or "Required", a PIN is required when the Swissbit iShield Key is being used as a second authentication factor.

![](_page_28_Picture_50.jpeg)

Back to the previous content (Multi-factor Authentication), you could now define whether the Multi-factor Authentication that you just enabled is always required. Click "Save" to save your setting. In the screenshot below, "Always" means user is always required to use Swissbit iShield Key for authentication.

![](_page_29_Picture_0.jpeg)

![](_page_29_Picture_1.jpeg)

After this settings, as the security key is not registered, user is asked to add one.

![](_page_29_Picture_71.jpeg)

Following the pop up to register your Swissbit iShield Key (in the screenshot it is named "iShield FIDO2"), then you could give an alias for it.

![](_page_30_Picture_17.jpeg)

Finally, you have successfully registered your Swissbit iShield Key. Now you could use it to login.

![](_page_30_Picture_18.jpeg)

# <span id="page-31-0"></span>4.3.2 Bitbucket

After Login, go to the Personal settings and click "Two-step verification" under the security group. Then you can see you must setup SSH on your account before you are able to enable the two step verification. You can visit <https://support.atlassian.com/bitbucket-cloud/docs/set-up-an-ssh-key/> for more information about SSH configuration at Bitbucket.

![](_page_31_Picture_3.jpeg)

After the SSH setup, visit "Two-step verification" site again, you are now able to enable the two-step verification with an app. Please follow the guide to complete the setup.

![](_page_32_Picture_1.jpeg)

After that you will receive a confirmation Email from Bitbucket. Don't forget to click the link from the mail to confirm that you are enabling two-step verification.

![](_page_32_Picture_3.jpeg)

Now you could register your Swissbit iShield Key as a security key at Bitbucket. Give the device name and klick "Add security key" on the right side (in the screenshot it is named "iShield FIDO2").

# **swissbit**®

![](_page_33_Picture_34.jpeg)

Follow the pop-up instructions; finally, you have successfully registered your Swissbit iShield Key. Now you could use it to login.

![](_page_33_Picture_35.jpeg)

# <span id="page-33-0"></span>4.3.3 Github

Go to settings, click "Password and authentication" under the tab "Access", then choose "Security keys" from Two-factor methods.

# **swissbit**®

![](_page_34_Picture_17.jpeg)

Now you should confirm your account recovery settings. Please note that you must finish setting up an Authenticator app and Recovery code before next step.

![](_page_35_Picture_24.jpeg)

Now you can give a name for your Swissbit iShield Key (in the screenshot it named "iShield FIDO2").

![](_page_35_Picture_25.jpeg)

Follow the pop up instruction and finally you have successfully registered your Swissbit iShield Key. Now you could use it to login.

![](_page_36_Picture_35.jpeg)

# <span id="page-36-0"></span>4.3.4 Amazon Web Service (AWS)

After you log into the AWS Management console, click your ID at top-right side, and choose "Security credentials" (1.). From the bottom you can find the option "Assign MFA device" (2.).

![](_page_36_Picture_36.jpeg)

![](_page_36_Figure_6.jpeg)

![](_page_37_Picture_0.jpeg)

![](_page_37_Picture_41.jpeg)

Insert your Swissbit iShield Key and touch the end side of your Swissbit iShield Key. Your Swissbit iShield Key will be automatically detected.

![](_page_37_Picture_42.jpeg)

Finally, you have successfully registered your Swissbit iShield Key. Now you could use it to login.

![](_page_37_Picture_5.jpeg)

You could manage your security key by clicking the button "Manage MFA device".

# <span id="page-38-0"></span>**5 HOTP Applications**

# <span id="page-38-1"></span>*Overview and Functionality*

The iShield Key Pro also offers one HMAC-based One Time Password slot. We recommend using HOTP for twofactor authentication on a service that does not support WebAuthn compliant FIDO2 security keys. The iShield Key Pro implements touch-triggered HOTP generation with the [RFC 4226](https://www.ietf.org/rfc/rfc4226.txt) algorithm by IETF. Network applications such as VPN access often use this standard algorithm. The HOTP functionality of the iShield Key Pro can be used without any installation effort. It is as simple as plug and play.

In section [5.1.1,](#page-38-2) the registration of your iShield Key Pro with a service is explained, section [5.1.2](#page-38-3) gives details on the computation of a HOTP, section [5.1.3](#page-39-0) describes the process of password generation and authentication and section [5.1.4](#page-40-0) illustrates the resynchronization of the hardware authenticator and server.

Please note that this section is not compatible with the iShield Key FIDO2.

#### <span id="page-38-2"></span> $5.1.1$ Registration

For symmetric generation of one-time passwords of the iShield Key Pro and service for which you want to register a second factor, the secret key and initial counter value is shared. The service provides the secret key and initial counter value and you can use the iKMcli to configure your iShield Key Pro HOTP applet accordingly as follows:

```
iKMcli hotp --set-key <key> --pin <pin> 
iKMcli hotp --set-counter <counter> --pin <pin>
```
Moreover, you can choose if you want to generate passwords of six or eight digits:

```
iKMcli hotp --set-otp-length <length>
```
See section [3.1.2](#page-7-0) for usage instruction for the iKMcli and all supported HOTP operations. We recommend changing the factory default PIN before registering your iShield Key Pro with a service. The default PIN is 1234. Please note that the PIN cannot be unblocked once you entered it incorrectly 10 times in a row.

# <span id="page-38-3"></span>5.1.2 HOTP Computation

![](_page_38_Figure_13.jpeg)

# **swissbit**®

The iShield Key Pro implements secret key and counter-based HOTP generation using the HMAC based RFC 4226 algorithm. Given a secret key and counter value as input values, the iShield Key Pro computes a six or eight digit human-readable password. The counter is a moving factor. After computation of a new HOTP, the counter is incremented and the next HOTP is computed based on the incremented counter. Therefore, each counter value enters only once the computation of a password.

![](_page_39_Figure_2.jpeg)

#### <span id="page-39-0"></span> $5.1.3$ Password Generation and Authentication

After you registered your iShield Key Pro with a service that uses HOTP, no connection is required to generate coinciding series of passwords. This is due to deterministic nature of the HOTP algorithm and the shared secret key and counter between token and server. The token generates a new password on touch and increments the counter. When the user now authenticates to the service, the password is compared to the password generated by the server. On successful authentication, also the counter of the server is incremented.

The step 3 of the HOTP computation is illustrated in more detail in the previous section.

# <span id="page-40-0"></span>5.1.4 Counter Resynchronization

![](_page_40_Figure_2.jpeg)

It can happen that the token and server counter loose synchronization. For instance, if the user touches the token, generates a new password but does not authenticate to the associated service with it. In order to avoid unsuccessful authentication attempts, configure the look-ahead parameter on the server. This parameter defines how many counter increments are considered for password comparison, so some sort of tolerance is allowed. Successful authentication resynchronizes the counters of the generator and server.

# <span id="page-41-0"></span>**6 PIV Applications**

In this part of the guide, you will learn how to use your Swissbit iShield Key Pro as a personal identification and verification (PIV) device on Windows. The iShield Key Pro key with PIV applet provides different slots to store and provide various certificates for different use-cases. This guide uses the OpenSC Minidriver complemented with the Swissbit iShield PIV module to provision the smartcard with these certificates. We will show how to generate and use these in the following sections.

Please note that this section is not compatible with the iShield Key FIDO2.

# <span id="page-41-1"></span>*Overview Use Cases*

![](_page_41_Picture_125.jpeg)

For these PIV use-cases, we need to differentiate between two configurations of the Windows environment:

- Local Account: Where one or multiple accounts reside in one PC. They do not belong to a domain, where a central organization would manage them. This configuration typically occurs in home PCs.
- Active Directory Domain Accounts: A central domain server manages machines, users, printers and others within this domain network. This configuration is useful for large structures like companies to manage employee accounts/machines.

Both configurations are able to host all PIV use-cases, albeit with some differences regarding setup or usage. This guide will in general target information regarding the local account scenario first and continue with setup instructions for active directory. Furthermore, it is possible to have one PC with local and active directory domain accounts on it. This might result in some incompatibility between the different use-cases. For more information, have a look at the respective instructions in this guide.

<span id="page-42-0"></span>![](_page_42_Figure_1.jpeg)

With the iShield Pro Key you implement a more secure logon based on a PKI hardware token, instead of a password. Your windows user account is configured to trust the certificate on your smartcard. Moreover, you only need to plug in your iShield Pro Key and provide a short PIN, which not only is more secure than passwords but also more convenient.

For exact instructions on how to setup and use the iShield Pro Key for logon purposes within a domain, have a look at section [6.7.](#page-64-0)

#### <span id="page-43-0"></span> $6.1.2$ Bitlocker

![](_page_43_Figure_2.jpeg)

Bitlocker is a Microsoft tool that is used to encrypt and decrypt data drives. This targets drives, that are installed in a PC internally or external drives, which typically connect to various different machines. Whenever you are storing data on the drive, Bitlocker encrypts it with a pre-defined certificate. As soon as a Bitlocker session terminates (for example by unplugging the external USB drive or powering down a PC) the data is encrypted and not readable anymore. To get access to the device again, you will need to provide the decryption information. In the most common case, they exist in the form of a PIN or key you will need to enter when you insert the drive or start your PC.

For higher security, you can use the iShield Key Pro to store the required certificates and decryption information. Whenever a user wants to access data on said medium, they need to insert the smartcard with the corresponding encryption certificate and provide its PIN. This allows for higher security of the data: To access them, you will need to provide the iShield Key Pro with the certificates and enter its PIN.

Note that the Windows OS (C:) partition is not a data drive. Bitlocker is not set up to use a smartcard to encrypt it but has other limited configurations for this.

For exact instructions on how to setup and use the iShield Key Pro for Bitlocker within a domain, have a look at section [6.6.](#page-56-0) If you want to use it on a local account, continue in section [6.5.](#page-49-0)

# <span id="page-43-1"></span>6.1.3 Active Directory

Microsoft sells components for Active Directories (AD), which is a domain infrastructure for which we will explain setup and compatibility in parts of the remainder of this PIV guide. This Active Directory Domain Structure consists of several components:

- Domain Server(s): Management utilities, to configure all components within this structure. Among many others, this include users, workstations, server components and (important for PIV) certificates.
- Workstations: Multiple Client PCs on which users can logon to their accounts. These receive their configuration by the Domain Server(s).

For AD use-cases, this guide assumes that you have already setup the required components.

#### <span id="page-44-0"></span> $6.2$  *Underlying Components*

#### <span id="page-44-1"></span> $6.2.1$ Token Provisioning and Usage on Windows

The Windows Inbox smartcard minidriver supports PIV smartcards but only read access is possible. The minidriver is sufficient for usage of PIV functionality of the iShield Key Pro but card administration is not possible. Once your PIV card is provisioned for your use cases i.e. all required certificates are generated on the smartcard, you can use the Windows PIV driver to sign or decrypt with your iShield Key Pro.

For write access, that is to say for provisioning your card, the installation of the OpenSC Minidriver and configuration to use the Swissbit iShield PIV Module for card administration is required.

![](_page_44_Figure_6.jpeg)

# <span id="page-44-2"></span>6.2.2 Authentication

The iShield Key Pro has three passwords that are required for management operations and usage. The PIN is required for normal usage of the token, i.e. for private key operation such as signing and decryption. The PIN is of course also required for changing the PIN and for setting the PIN retries. The PUK can be used to unblock the PIN. The management key is necessary to authenticate for performing administrative operations. Examples for operations for which you need to authenticate as administrator are key import or generate deleting or importing certificates or generally writing PIV data to the card.

## <span id="page-44-3"></span>Certificate Slots

The PIV applet stores certificates and the corresponding public private key pairs in slots – one slot can hold one certificate. The iShield Key Pro holds four standard PIV slots 9A, 9C, 9D and 9E and 20 further retired slots 82 - 95. Each standard PIV slot has an intended purpose, the retired certificate slots are typically used for expired certificates but can be used for signing or decryption like the certificates any other slots.

The certificate in slot 9A is usually used for user authentication. You can use this slot for your certificate for smartcard Windows logon; see section [6.1.1](#page-42-0) for the use case. The certificate in slot 9C is for digital signature e.g. for email signing. The private key of the slot is according to the standard generated with special PIN policy. As per the standard, the PIN is require for each private key operation. The certificate in slot 9D is used for encryption for confidentiality. A use case, for which you would want to use this slot, is drive encryption using Bitlocker; see section 6.5. Slot 9E again has a special PIN policy. The PIN is never required for private key operations, so the certificate in this slot is for card authentication. A typical use case is access to building.

![](_page_44_Figure_12.jpeg)

When provisioning the iShield Key Pro using the OpenSC Minidriver, supplemented with the iShield PIV Module for PIV administration, the certificates are generated in the next free slot with standard PIN policy: The first certificate is stored in slot 9A, the next one in slot 9D, followed by the retired slots in order.

# <span id="page-45-0"></span>*Requirements*

For now, Swissbit has tested the following systems and applications with Swissbit iShield Key Pro for PIV.

- PC Operating System: Windows 10 Pro; Home editions do not ship with Bitlocker or Domain Account support. The Instructions should be similar in Windows 7/8/11.
- Server Infrastructure: Windows Server 2019; for setup with Active Directory. Setup instructions might work differently for other Server versions.

# <span id="page-45-1"></span>*Getting started with PIV on iShield Key Pro*

Please download the installation package from the Swissbit iShield Key Pro landing page.

# <span id="page-45-2"></span>6.4.1 PIV Installation Package

In the installation package, you should find the following tools:

![](_page_45_Picture_227.jpeg)

# <span id="page-45-3"></span>Installation of the OpenSC Minidriver and iShield PIV Module

Within the following setup instructions, Windows requires you for some actions to install a vendor specific minidriver. For the iShield Key Pro, this comes in the form of the OpenSC Minidriver, which is extended by the Swissbit iShield PIV Module.

This step is always required for operations, where Windows is writing certificates to the smart card. In case all necessary certificates are already present on the iShield Key Pro, the pre-installed default Windows Minidriver is sufficient. All setup instructions will hint to whether this vendor specific minidriver is required.

The OpenSC Minidriver in combination with the iShield PIV module supports all use-cases the same way, the inbuilt Windows Smartcard Minidriver does.

## Install OpenSC

i<br>I

• From the Swissbit OpenSC GitHub<sup>1</sup> repository, download the latest release of OpenSC.

<sup>1</sup> <https://github.com/swissbit-eis/OpenSC>

- Run the installer for your operating system. Make sure to select "Complete" installation
- Copy the .profile file to the *profiles/* directory in your OpenSC installation folder (Unless you have changed it, by default the OpenSC installation folder is in *C:/Program Files/OpenSC Project/OpenSC*)

## Create Management Key configuration

OpenSC expects a text file containing the management key in the following format:

XX:XX:XX:XX:XX:XX:XX:XX:XX:XX:XX:XX:XX:XX:XX:XX:XX:XX:XX:XX:XX:XX:XX:XX

e.g. 01:02:03:04:05:06:07:08:01:02:03:04:05:06:07:08:01:02:03:04:05:06:07:08 for the default management key. An environment variable PIV\_EXT\_AUTH\_KEY must point to this text file. Do not forget to update this file, whenever you are assigning a new management key.

## Configure Environment Variables:

Search for "Environment Variables" in the start menu and click *Edit Environment Variables* 

- Add the environment variable "PIV\_EXT\_AUTH\_KEY" pointing to the file with the management key.
- Edit the environment variable "PATH", add the path to the OpenSC tools directory to the entries

## Include iShield PIV Module

i<br>I

Adjust the OpenSC configuration to use an external PKCS#15 Init module for PIV:

- Copy the iShield PIV module *ishield\_piv\_module.dll* file to this PC (e.g. into the OpenSC installation folder)
- Make sure you have installed the "Microsoft Visual C++ Redistributable for Visual Studio 2015" or newer from the official Microsoft webpage<sup>2</sup> or place the required system runtime libraries from the installation package next to the iShield PIV module
- Modify the configuration file *opensc.conf* to include the module by adding the following information. Make sure to replace the module path with the location to where you have copied the .dll-file:

<sup>2</sup> <https://visualstudio.microsoft.com/downloads/#microsoft-visual-c-redistributable-for-visual-studio-2022>

```
app default {
 ...
 framework pkcs15 {
 pkcs15init PIV-II {
 module = "<ishield_piv_module_path>";
\sim \sim \sim \sim \sim \sim }
 card_atr 3b:97:11:81:21:75:69:53:68:69:65:6c:64:05 {
  \mathsf{driver} = \mathsf{''PIV-II''}; };
        ...
}
\times\Box\overline{\mathbf{z}}File Home
                   Share
                           View
                                                                                                                            \widehat{\phantom{a}}Extra large icons E Large icons
                                                                        □▼ Item check boxes
                                                                  III
   THE Preview pane
                                                                                                                  \mathbf{R}\overline{w} \overline{\mathbf{y}} File name extensions
                          Medium icons Example 18 Small icons
                                                             \ddot{\phantom{0}}Navigation TE Details pane<br>pane <del>v</del>
                                                                  Sort \frac{1}{\ln 2} \Box Hidden items
                                                                                                   {\bf \textsf{Hide} selected} \\ {\bf \textsf{items}}Options
                          健康 List
                                           BEE Details
                                                            ⊺≂∣
         Panes
                                          Layout
                                                                  Current view
                                                                                          Show/hide
 ← → v ↑ This PC > Local Disk (C:) > Program Files > OpenSC Project > OpenSC
                                                                                                   \bar{c}C Search OpenSC
                                                                                               \backsimName
                                                                   Date modified
                                                                                          Type
                                                                                                            Size
\vee \blacktriangleright Quick access
                           \Box cvc
                                                                   02/02/2023 11:03
                                                                                          File folder
    Desktop
                           minidriver
                                                                   02/02/2023 11:03
                                                                                          File folder
    Downloads
                      À
                             pkcs11
                                              opensc - Notepad
                                                                                                                                             \overline{\phantom{a}}\Box\timesDocuments
                             profiles
                                             File Edit Format View Help
    Pictures
                            tools
                                             app default {
    Music
                           shield_piv_mod
                                                      # debug = 3;
                           ■ key.txt
   OpenSC
                                                       # debug_file = opensc-debug.txt;
                          opensc.conf
                                                       framework pkcs15 {
    W Videos
                                                                 # use_file_caching = public;
                                                                pkcs15init PIV-II {<br>module = "C:\Program Files\OpenSC Project\OpenSC\ishield_piv_module.dll";
\triangleright OneDrive
\Rightarrow \Box This PC
                                                                 J
\sum Network
                                                       card_atr 3b:97:11:81:21:75:69:53:68:69:65:6c:64:05 {
                                                                driver = "PIV-II";\mathbf{E}\}8 items | 1 item selected 336 bytes
                                                                                                                   100% Unix (LF)
                                                                                             Ln 7, Col 85
                                                                                                                                             UTF-8
```
Restart your PC now!

# <span id="page-48-0"></span>Preparation of the iShield Key Pro

It is highly recommended to change the PIN, PUK and management key before using the iShield Key Pro. For this purpose, you can use the iKMcli. Please plug in your iShield Key Pro now and execute the following commands:

iKMcli piv --change-pin <new pin> --pin <pin> iKMcli piv --change-puk <new puk> --puk <puk> iKMcli piv --set-management-key <new key> --management-key <key>

Remember to adjust the management key also in your key file from 4.1.2.

The factory default for the PIN is 123456, the default PUK is 12345678 and the management key is 010203040506070801020304050607080102030405060708.

## <span id="page-48-1"></span>6.4.4 Reset the iShield Key Pro

If you want to reset the PIV applet on your iShield Key Pro, that is to say erase all PIV data and restore the default settings, follow these steps:

Block your PIN and PUK by authenticating with wrong passwords, e.g.

iKMcli piv --change-pin 123456 --pin 111111 iKMcli piv --change-puk 12345678 --puk 11111111

Once you blocked your PIN and PUK, you can reset the iShield Key Pro by

iKMcli piv --reset

Set a new card holder unique identifier and card capability container by

```
iKMcli piv --set-chuid 
iKMcli piv --set-ccc
```
Prepare your iShield Key Pro for usage and set a new PIN, PUK and management key as in section [6.4.3](#page-48-0)

# <span id="page-49-0"></span>*Use Case: Local Account Bitlocker*

In this scenario on the local account, the Bitlocker certificate is self-signed on the local PC, which requires a different setup procedure, than in other Bitlocker scenarios. This guide targets private customers that want to use the Bitlocker functionality on their home devices.

# <span id="page-49-1"></span>6.5.1 Setup Process

To setup Bitlocker with iShield Key Pro you will need to write a certificate to the iShield Key Pro. We will use the Microsoft in-built EFS certificate utility, which handles certificate generation and storage on the smartcard automatically. You will also need to modify the Bitlocker configuration to accept these certificates.

This requires you to install the OpenSC Minidriver and the iShield PIV Module as described in section [6.4.2](#page-45-3)

## Allow self-signed certificates on Windows PC

This step is necessary for development purposes. It configures windows to allow using self-signed certificates for Bitlocker. You can generate such certificates yourself and do not need to request them from an official certificate authority. If possible, we recommend official certificates for high security purposes, but this guide will not go into details on them.

Open the Registry editor by searching for regedit in Windows Home menu.

- Locate ComputerIHKEY\_LOCAL\_MACHINEISOFTWAREIPoliciesIMicrosoftIFVE (If any of these directories does not exist do a right-click, New, Key)
- Create (if not existent) the Key SelfSignedCertificates (DWORD 32 bit) and set its value to 1.

![](_page_49_Picture_114.jpeg)

# Generate EFS Certificate

Within this step, you will use a windows tool to generate an EFS-certificate on the iShield Key Pro. If such a certificate (or any Bitlocker compatible certificate) is already present, you can skip this step.

Launch a control panel:

• Search for "certificates" and click Manage file encryption certificates

![](_page_50_Picture_2.jpeg)

• Click through the wizard: Next > "ØCreate a new certificate" > Next

![](_page_50_Picture_57.jpeg)

![](_page_50_Picture_58.jpeg)

Certificates help verify your identity so that when you encrypt or decrypt a file, we know it's<br>really you. If you've already encrypted some files, you can update them to use this<br>certificate.

O Use this certificate If you are using a smart card, select the certificate on the smart card.

![](_page_50_Picture_59.jpeg)

© Create a new certificate

![](_page_50_Picture_60.jpeg)

![](_page_51_Picture_101.jpeg)

"⊠ Make a new self-signed certificate and store it on my smart card" > Next

- Provide the PIN for your iShield Key Pro
- Click Cancel (You do not need to finish the procedure since by now, the utility has already written the certificate to the Smartcard).

## Allow EFS Certificates for Bitlocker

In this section, you will configure your local Bitlocker setup to accept certificates with the OID, which was originally assigned to the Microsoft File Encryption Certificates.

In a PowerShell, execute certutil –scinfo:

- You will be prompted for your smartcards PIN multiple times
- After execution you will find Application  $[0] = ...$  in the output. Copy the *OID* after the '=' sign

```
CertContext[0][0]: dwInfoStatus=10c dwErrorStatus=20
   Issuer: CN=Swissbit
   NotBefore: 03/02/2023 17:32
  NotAfter: 10/01/2123 17:32<br>Subject: CN=Swissbit
   Serial: 3dccd83464b8229b41a
  Serial: 3dccd83464b8229b41a<br>SubjectAltName: Other Name:Principal Name=Swissbit@DESKTOP-12DRKV4<br>SubjectAltName: Other Name:Principal Name=Swissbit@DESKTOP-12DRKV4<br>Element.dwInfoStatus = CERT_TRUST_HAS_NAME_MATCH_ISSUER (0x4
```
In the Windows Home Menu search for gpedit and open the "Group policy editor":

- Navigate to *Local Computer Policy > Computer Configuration > Administrative Templates > Windows* Components > Bitlocker Drive Encryption
- Edit the setting "Validate smart card certificate usage rule compliance"

![](_page_52_Figure_4.jpeg)

- o Check Ø Enabled
- $\circ$  Paste the previously copied OID underneath Object identifier
- $\circ$  Then click OK

# **swissbit**®

![](_page_53_Picture_50.jpeg)

## Enable Bitlocker for one storage medium

After this step, you have prepared an external flash drive or (internal) data-disk for Bitlocker. All the present data will be encrypted retroactively and all future data stored there will be encrypted. Note that this does not work with boot drives, but only data disks.

Note: For this step, you do not need to install the OpenSC Minidriver and iShield PIV module anymore. As soon as there is a valid certificate on the iShield Key Pro, the pre-installed Windows tools work by themselves.

Insert the device you want to encrypt in your PC and open it in the Windows Explorer.

• Right-click on the drive and select Turn on BitLocker.

![](_page_54_Picture_55.jpeg)

![](_page_54_Picture_56.jpeg)

• Check Use my smart card to unlock the drive and click Next.

- Store your recovery key in some secure place. In case you were to lose your iShield Key Pro in the future, you can still recover your encrypted drive. Click Next.
- For the next options, you can chose whichever you want. Finally click Start encrypting. Depending on the options you have chosen, this might take a while.

The drive and smartcard have now been prepared to work with Bitlocker on any Windows 10 Pro PC.

![](_page_55_Picture_55.jpeg)

# <span id="page-55-0"></span>Use it to encrypt a Drive

As soon as the iShield Key Pro and external drive are prepared, the default Windows PIV driver is sufficient for usage with Bitlocker. You will not need to install the OpenSC Minidriver or iShield PIV module in this case.

- Insert your drive. You should see a message "This drive is BitLocker-protected".
- Access the drive via the Explorer. A prompt for your smart card (iShield Key Pro) or your recovery key will appear.
- Select the "smart card" option and provide your smart card PIN.
- You will find the drive unlocked and usable until you unplug and reinsert it

# <span id="page-56-0"></span>*Use Case: Active Directory Bitlocker*

In this scenario, the PC, on which Bitlocker is used, is a workstation within an active directory domain. The domain server will manage all the domain information. Upon request, the certificate authority on the domain server will issue and sign the used certificate. This is ideal for companies, in which the AD infrastructure already exists. You can increase your data security by following the next steps.

This guide expects a working AD setup.

## <span id="page-56-1"></span>6.6.1 Setup on Server

This section explains the necessary steps to configure a Microsoft Active Directory Domain Server for this use case. These instructions target the IT Administrator of a domain and you cannot conduct those on a personal computer or domain workstation.

#### Requirements beforehand

All users, that want to self-enroll certificates for Bitlocker, need an email address assigned to them in the user management tool.

#### In the Server Manager:

- Go to Tools > Active Directory Users and Computers
- In your domain go to *Users* and right click the user
- Click *Properties > General*: Make sure an email address is assigned to them

![](_page_56_Picture_178.jpeg)

### Setup Bitlocker Template

On the AD-ROOT-Server, open the Server Manager.

- 1. In the top right go to Tools > Certification Authority
- 2. In certsry expand the server name
- 3. Right click Certificate Templates > Manage

Setup the Bitlocker Template:

4. In Certificate Templates Console right click Smartcard User > Duplicate Template and adjust the Properties of each of the tabs as follows:

#### o General: Rename template

![](_page_57_Picture_52.jpeg)

### o Request Handling: Select purpose Encryption

![](_page_57_Picture_4.jpeg)

o Cryptography: Requests must use one of the following providers: Microsoft Base Smart Card Crypto Provider

![](_page_58_Picture_43.jpeg)

# o Extensions:

 $\overline{1}$ 

# Application Policies: Edit... -> - Remove all;

![](_page_58_Picture_44.jpeg)

Add... -> New... -> Name: your choice (e.g. "Bitlocker network unlock"), Object identifier: 1.3.6.1.4.1.311.67.1.1 (default in Bitlocker policies, must correspond to settings on client);

![](_page_59_Picture_45.jpeg)

 Key Usages: ☑ Allow key exchange only with key extension ☑ Make this extension critical extension.

![](_page_59_Picture_46.jpeg)

![](_page_60_Picture_52.jpeg)

### o Security: Authenticated Users > allow Read and Enroll

# o Subject Name: Supply in request -> Accept warning

![](_page_60_Picture_4.jpeg)

Enable the created Template:

- 5. Click Okay to save the template.
- 6. In certsrv: go to your current domain > right click Certificate Templates > New > Certificate Template to Issue and select the template you have just created.

![](_page_61_Picture_4.jpeg)

# <span id="page-61-0"></span>6.6.2 Self-enroll Certificate on Client PC

![](_page_61_Figure_6.jpeg)

This requires you to install the OpenSC Minidriver.

## Setup Client certificates management

On the Workstation log in with the user account for which the smartcard Bitlocker encryption should be activated. Plug in your smartcard on the client PC.

- 1. Go to Start-Menu and search for "Manage User Certificates"
- 2. Open Certificates Current User > Personal > Certificates and right-click in the blank space
- 3. Navigate to All Tasks > Request New Certificate. The Certificate Enrollment wizard should open

![](_page_62_Picture_100.jpeg)

- 4. Click through it: Select the Active Directory Enrollment Policy then Next
- 5. Select the template for the Bitlocker use-case, then Enroll
- 6. An exclamation point should have popped up underneath the Template name Click here to configure settings. Set type to "Common name" and value to Bitlocker; click Add > and OK

![](_page_62_Picture_101.jpeg)

A prompt for the smartcards PIN will show up. After entering the PIN, Windows should display a success message.

### Enable Bitlocker for one storage medium

After this step, you have prepared an external flash drive or (internal) data-disk for Bitlocker. All the present data will be encrypted retroactively and all future data stored there will be encrypted. Note that this does not work with boot drives, but only data disks.

Note: For this step, you do not need to install the OpenSC Minidriver and iShield PIV module anymore. As soon as there is a valid certificate on the iShield Key Pro, the pre-installed Windows tools work by themselves.

Insert the device you want to encrypt in your PC and open it in the Windows Explorer.

- Right-click on the drive and select Turn on BitLocker.
- Check Use my smart card to unlock the drive and click Next.
- Store your recovery key in some secure place. In case you were to lose your iShield Key Pro in the future, you can still recover your encrypted drive. Click Next.
- For the next options, you can chose whichever you want. Finally click Start encrypting. Depending on the options you have chosen, this might take a while.

The drive and smartcard have now been prepared to work with Bitlocker on any Windows 10 Pro PC.

# <span id="page-63-0"></span>Use it on Client

As soon as the iShield Key Pro and external drive are prepared, the default Windows PIV driver is sufficient for usage with Bitlocker. You will not need to install the OpenSC Minidriver or iShield PIV module in this case.

- Insert your drive. You should see a message "This drive is BitLocker-protected".
- Access the drive via the Explorer. A prompt for your smart card (iShield Key Pro) or your recovery key will appear.
- Select the "smart card" option and provide your smart card PIN.
- You will find the drive unlocked and usable until you unplug and reinsert it

# <span id="page-64-0"></span>*Use Case: Active Directory PC logon*

In this scenario, the PC, on which Bitlocker is used, is a workstation within an active directory domain. The domain server will manage all the domain information. Upon request, the certificate authority on the domain server will issue and sign the used certificate. This is ideal for companies, in which the AD infrastructure already exists. You can increase your data security by following the next steps.

This guide expects a working AD setup.

# <span id="page-64-1"></span>6.7.1 Setup on Server

This section explains the necessary steps to configure a Microsoft Active Directory Domain Server for this use case. These instructions target the IT Administrator of a domain and you cannot conduct those on a personal computer or domain workstation.

### Requirements beforehand

All users, that want to self-enroll certificates for Logon, need an email address assigned to them in the user management tool.

#### In Server Manager:

- Go to *Tools > Active Directory Users and Computers*
- In your domain go to *Users* and right click the user
- Click *Properties > General*: Make sure an email address is assigned to them

#### Setup Bitlocker Template

On the AD-ROOT-Server, open the Server Manager.

- 1. In the top right go to *Tools > Certification Authority*
- 2. In certsry expand the server name
- 3. Right click Certificate Templates > Manage

Setup the Bitlocker Template:

- 4. In Certificate Templates Console right click Smartcard User > Duplicate Template and adjust the Properties of each of the tabs as follows:
	- o Compatibility: leave as-is
	- o General: Rename (e.g. Smartcard User AD)
	- o Request Handling: Purpose: *Signature and smartcard logon*, if warning box appears, click Yes
	- o Cryptography: Minimum key size: 2048, ⊠ Requests must use one of the following providers, Providers: ☑ Microsoft Base Smart Card Crypto Provider
	- o Security: Authenticated Users > allow Read and Enroll
	- o Subject Name: Ø Include e-mail in subject name and Ø E-mail name

Enable the created Template:

- 5. Click Okay to save the template.
- 6. In certsrv: go to your current domain > right click Certificate Templates > New > Certificate Template to **Issue and select the template you have just created.**

## <span id="page-64-2"></span>Self-enroll Certificate on Client PC

On the Workstation log in with the user account for which the smartcard logon should be activated. Plug in your smartcard on the client PC.

- 7. Go to Start-Menu and search for "Manage User Certificates"
- 8. Open Certificates Current User > Personal > Certificates and right-click in the blank space
- 9. Navigate to All Tasks > Request New Certificate. The Certificate Enrollment wizard should open

![](_page_65_Picture_110.jpeg)

- 10. Click through it: Select the Active Directory Enrollment Policy then Next
- 11. Select the template for the Logon use-case, then *Enroll*

A prompt for the smartcards PIN will show up. After entering the PIN, Windows should display a success message.

## <span id="page-65-0"></span>Use it on Client

From now on, whenever you lock your PC or log out of your account, you will be able to use your Swissbit iShield Key Pro to logon to your account.

- When you see the logon screen, you should have plugged in your iShield Key Pro.
- If it does not automatically prompt you for your "Smart card PIN", you can navigate to "Sign-in options" and select the Smart card symbol
- Provide the pin of your iShield Key Pro.

If you have implemented all steps correctly, you should be logged-in by now.

# <span id="page-66-0"></span>*Troubleshooting*

# <span id="page-66-1"></span>Troubleshooting "The smart card is read-only / cannot perform the requested operation"

If your iShield Key Pro is displayed to be read-only or to not support the requested operation, the OpenSC minidriver is not properly installed. For provisioning your key you need to use the OpenSC minidriver, see [6.2.1.](#page-44-1) Please verify that you correctly installed a compatible OpenSC version including the OpenSC minidriver.

![](_page_66_Picture_70.jpeg)

# <span id="page-66-2"></span>Troubleshooting "An internal consistency check failed"

The error "An internal consistency check failed" is commonly caused by misconfiguration of OpenSC. Please make sure to follow all steps in section [6.4:](#page-45-1) Verify your OpenSC profiles directory, management key file, environment variables and OpenSC configuration file, in particular the iShield PIV module path and presence of required system runtime libraries.

![](_page_66_Picture_71.jpeg)

# <span id="page-67-0"></span>**7 Glossary**

![](_page_67_Picture_171.jpeg)

# <span id="page-67-1"></span>**8 Document History**

![](_page_67_Picture_172.jpeg)

### Disclaimer:

No part of this document may be copied or reproduced in any form or by any means, or transferred to any third party, without the prior written consent of an authorized representative of Swissbit AG ("SWISSBIT"). The information in this document is subject to change without notice. SWISSBIT assumes no responsibility for any errors or omissions that may appear in this document, and disclaims responsibility for any consequences resulting from the use of the information set forth herein. SWISSBIT makes no commitments to update or to keep current information contained in this document. The products listed in this document are not suitable for use in applications such as, but not limited to, aircraft control systems, aerospace equipment, submarine cables, nuclear reactor control systems and life support systems. Moreover, SWISSBIT does not recommend or approve the use of any of its products in life support devices or systems or in any application where failure could result in injury or death. If a customer wishes to use SWISSBIT products in applications not intended by SWISSBIT, said customer must contact an authorized SWISSBIT representative to determine SWISSBIT willingness to support a given application. The information set forth in this document does not convey any license under the copyrights, patent rights, trademarks or other intellectual property rights claimed and owned by SWISSBIT. The information set forth in this document is considered to be "Proprietary" and "Confidential" property owned by SWISSBIT.

ALL PRODUCTS SOLD BY SWISSBIT ARE COVERED BY THE PROVISIONS APPEARING IN SWISSBIT'S TERMS AND CONDITIONS OF SALE ONLY, INCLUDING THE LIMITATIONS OF LIABILITY, WARRANTY AND INFRINGEMENT PROVISIONS. SWISSBIT MAKES NO WARRANTIES OF ANY KIND, EXPRESS, STATUTORY, IMPLIED OR OTHERWISE, REGARDING INFORMATION SET FORTH HEREIN OR REGARDING THE FREEDOM OF THE DESCRIBED PRODUCTS FROM INTELLECTUAL PROPERTY INFRINGEMENT, AND EXPRESSLY DISCLAIMS ANY SUCH WARRANTIES INCLUDING WITHOUT LIMITATION ANY EXPRESS, STATUTORY OR IMPLIED WARRANTIES OF MERCHANTABILITY OR FITNESS FOR A PARTICULAR PURPOSE.

©2023 SWISSBIT AG All rights reserved.